### Webinar Sunumu

10 Aralık 2020

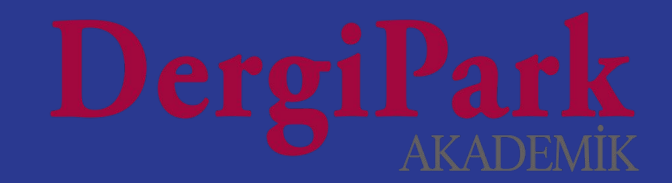

### **Editör Paneli**

**Süreçteki Makaleler**

### **Editörlük İşlemleri**

**Süreci Tamamlanan Makaleler**

**Sayı Yayınlamak**

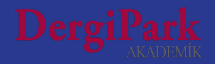

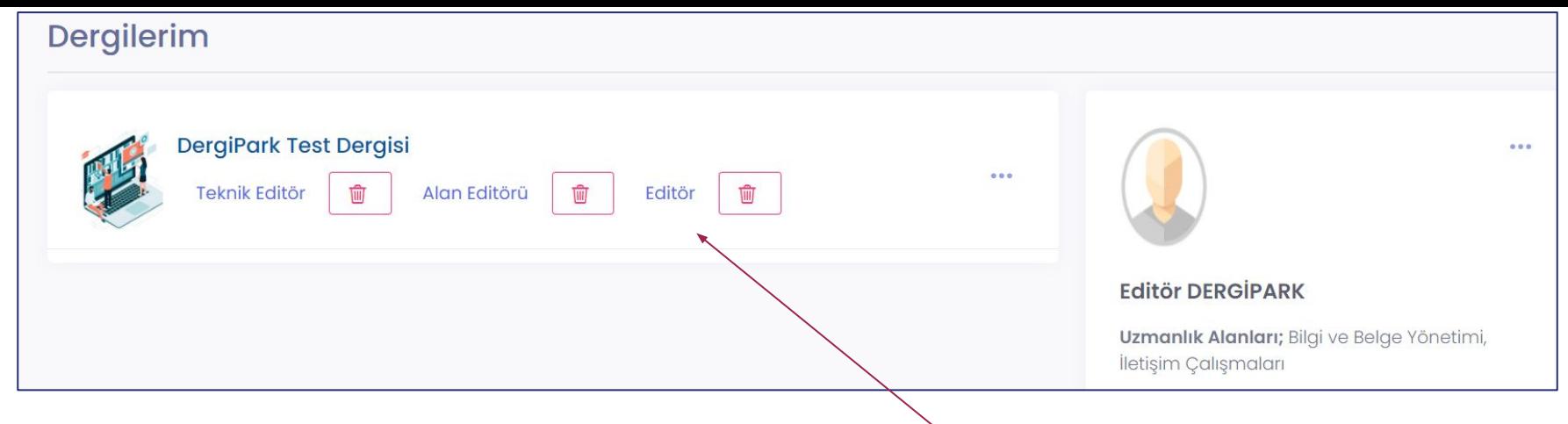

DergiPark'a giriş yaptığınızda Dergilerim sayfası açılır.

Bu sayfada kayıtlı olduğunuz dergiler ve rolleriniz gösterilir. Editör rolüne tıkladığınızda, editörün paneline geçersiniz.

Rollerin yanında silme butonları yer alıyor. Görev almıyorsanız rolden ya da derginin yanındaki 3 nokta ile dergiden ayrılabilirsiniz. Dergiden ayrıldığınızda hesabınız dergiden kaldırılır.

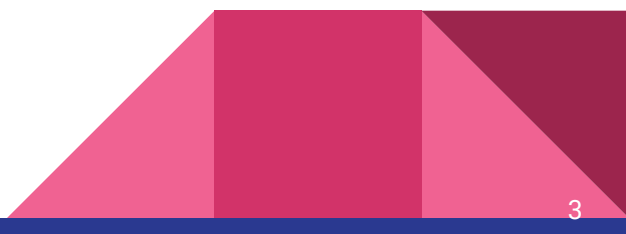

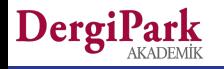

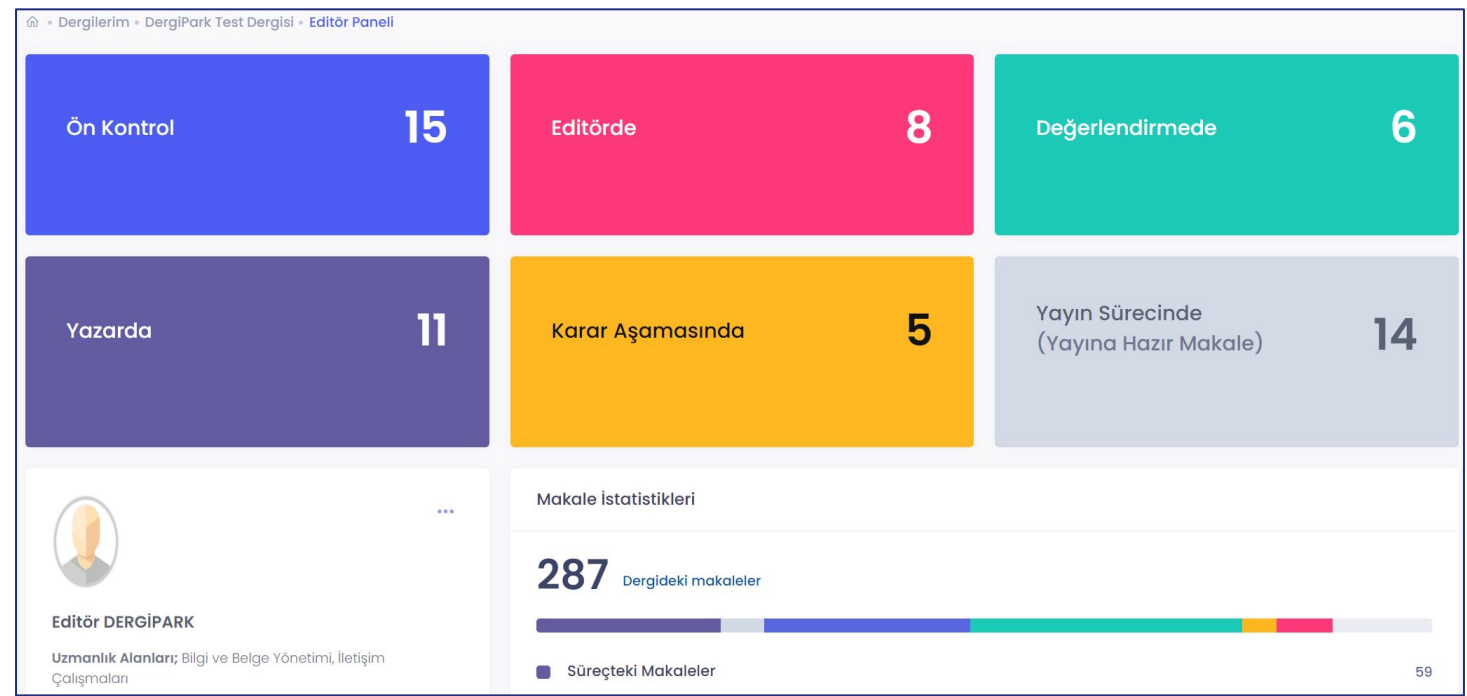

Editör paneline geçtiğinizde, süreçle ilgili durum başlıklarını ve istatistiklerini görebilirsiniz.

Kartlardaki başlıklar ana başlıklardır. Renkli kartlara tıkladığınızda, tüm durumların yer aldığı süreç sayfasına geçersiniz.

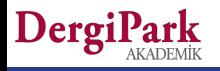

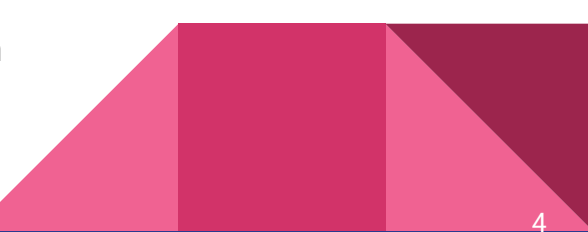

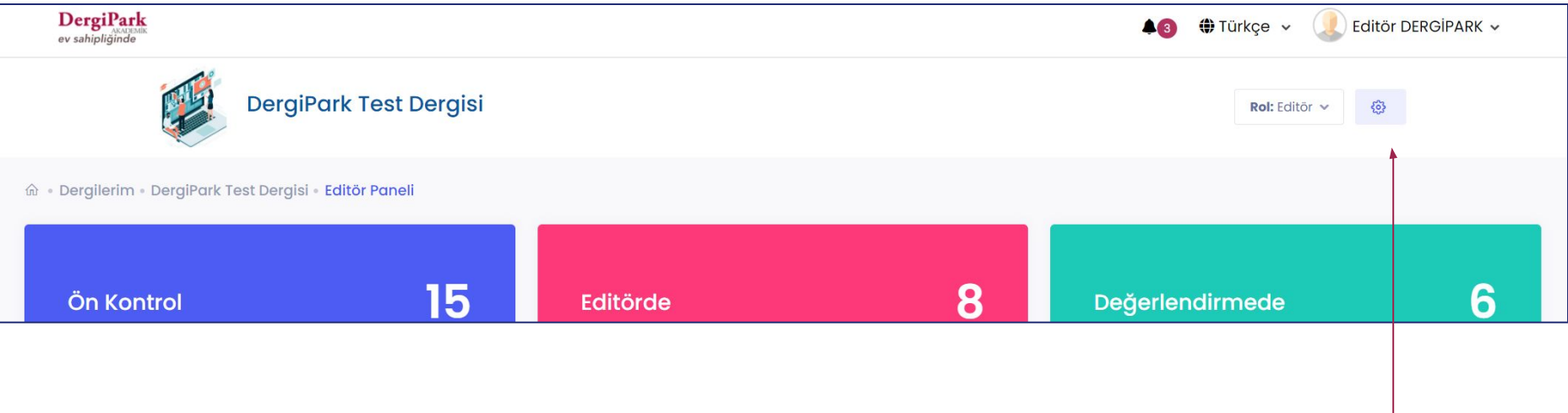

Editör panelinde "Ayarlar" butonu yer alıyor.

Bu buton ile dergi, süreç ve gönderi ayarlarını yapabileceğiniz sayfalara geçebilir ya da Makaleler, Sayılar sayfalarına ulaşabilirsiniz.

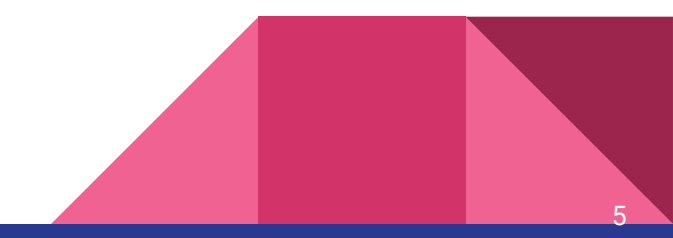

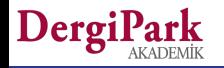

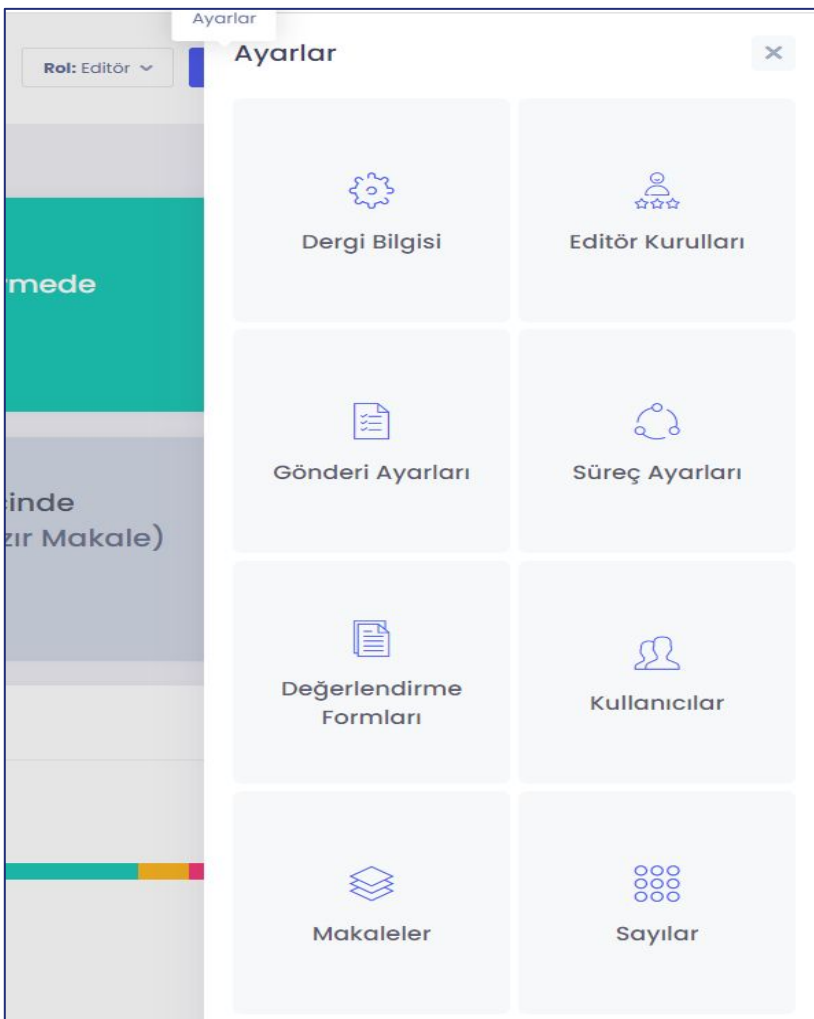

Ayarlar butonuna tıkladığınızda menü listesini görebilirsiniz.

Editör rolündeki kullanıcılar; ayarları yapabilir, kullanıcı ekleyebilir, çıkarabilir. Değerlendirme sırasında hakemin doldurması istenilen formu oluşturabilir, düzenleyebilir.

Makaleler ve Sayılar menülerine erişebilir.

Makale yükleyebilir, düzenleyebilir ve sayı yayınlayabilir.

Dergil

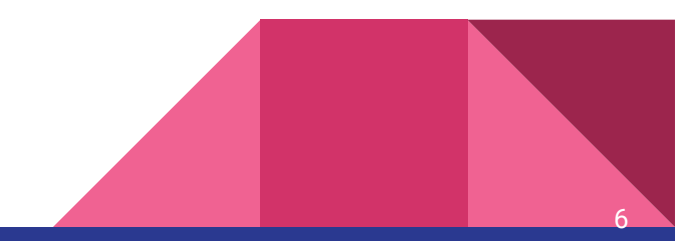

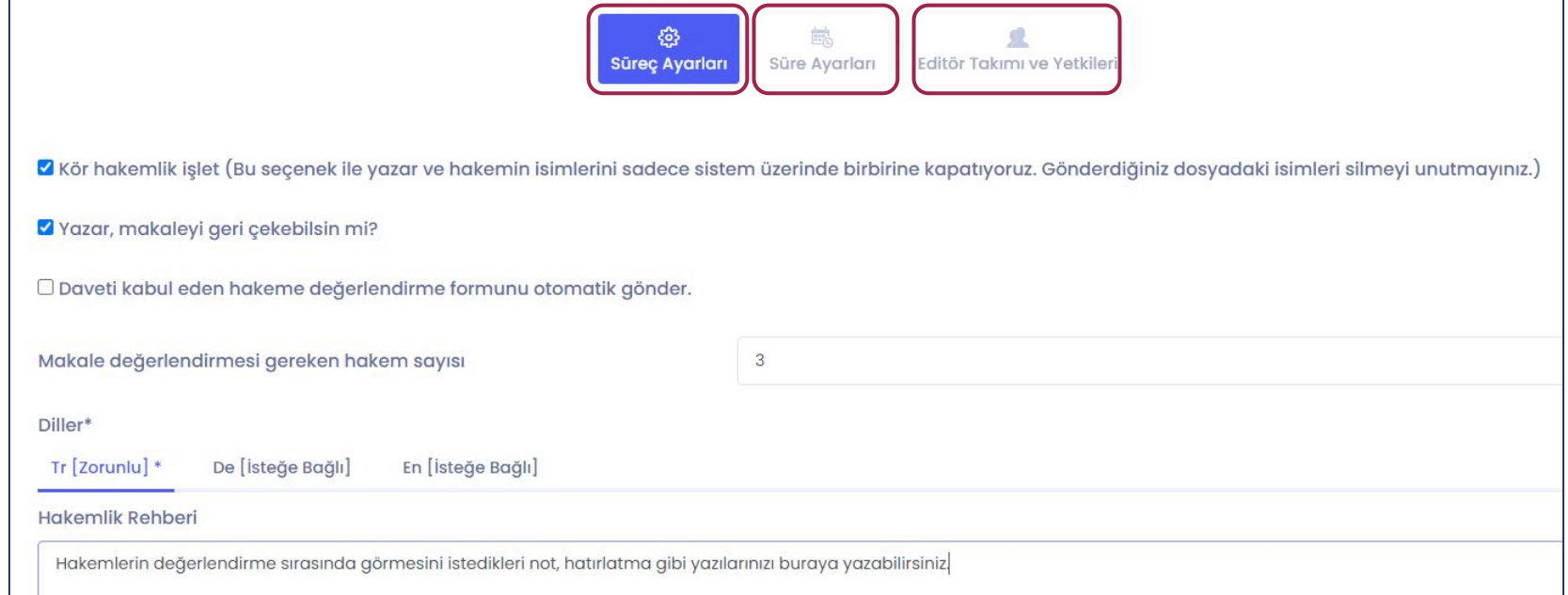

Süreç ayarları için tıkladığınızda açılan sayfada, dergi ile ilgili genel süreç ayarlarını yapabilirsiniz. Bu ayar, dergiye bundan sonra gelecek makalelerde etkilidir.

7

Süreçteki makalelerde ayar yapmak istiyorsanız, makalenin süreç sayfasında ayar yapmalısınız.

Süreç ayarları menüsünde; süreç ayarı, süre ayarı ve yetki ayarı yapabiliyorsunuz.

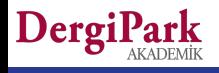

## **Süreçteki Makaleler**

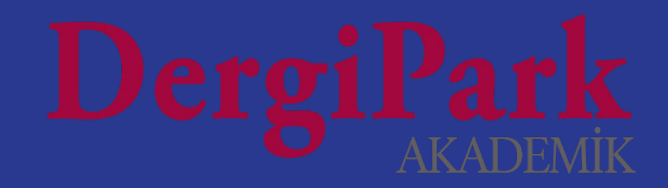

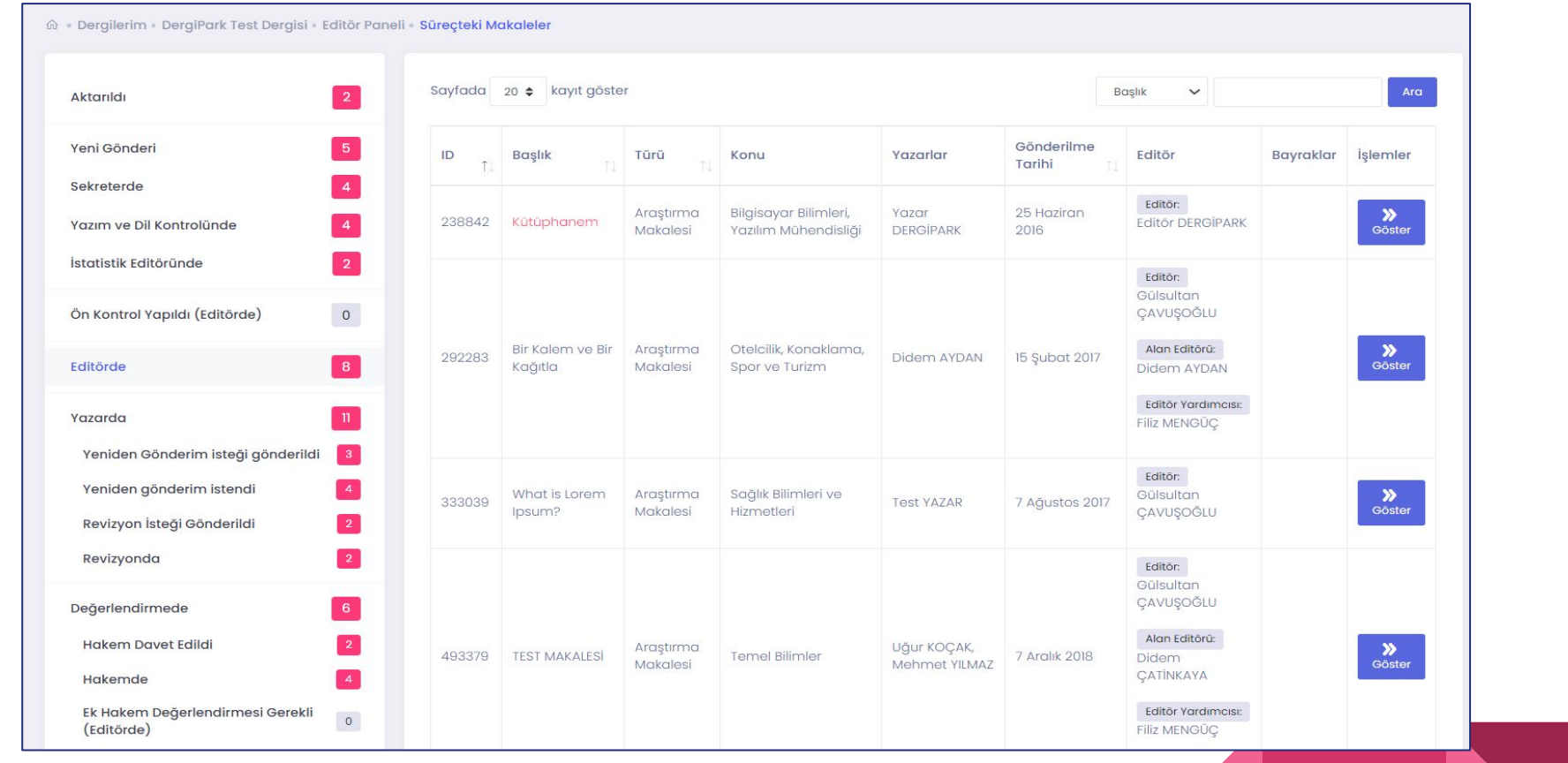

 $\Omega$ 

Renkli kartlara tıkladığınızda ya da istatistikler alanındaki Süreçteki Makaleler başlığının üzerine tıkladığınızda, tüm süreç durumlarını göreceğiniz sayfaya geçersiniz.

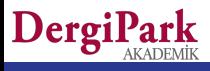

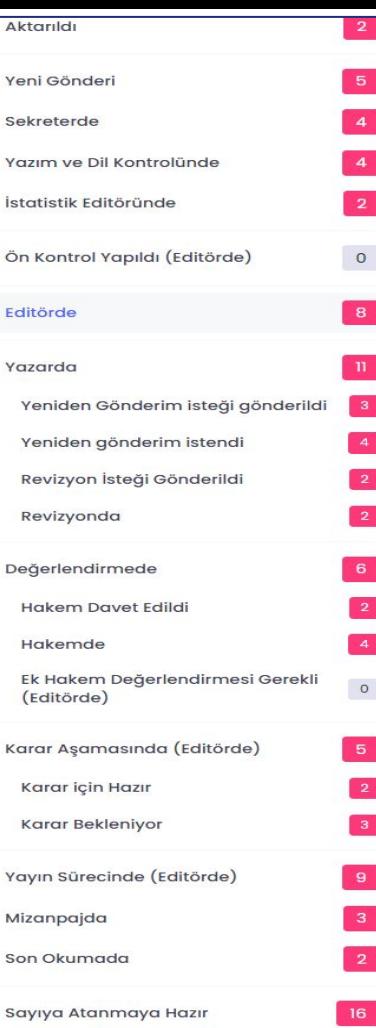

Süreçteki Makaleler sayfasında sol tarafta makale durumları yer alır. Her durumun yanında, içerisinde kaç makalenin o durum için işlem beklediğine dair sayıyı görebilirsiniz.

Makalenin geçtiği durumlar için genel başlıkları ve alt başlıkları görebilirsiniz.

Süreçteki tüm makaleleri sadece "Editör" rolündeki kullanıcılar görür. Editör yardımcısı, sekreter ve alan editörü sadece kendisinin atandığı makaleleri görebilir. Editör gibi tüm makaleleri göremiyorlar.

Eski süreçten gelen alışkanlık üzerine, editör yardımcısının tüm makaleleri görebilmesi isteniyorsa ya Editör rolü verilmelidir. Ya da gelen her makaleye Editör yardımcısı olarak atanmalıdır.

Durumların üzerine tıkladığınızda, sağ tarafta makale listesi açılır.

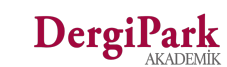

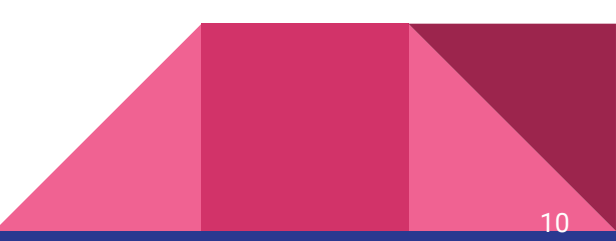

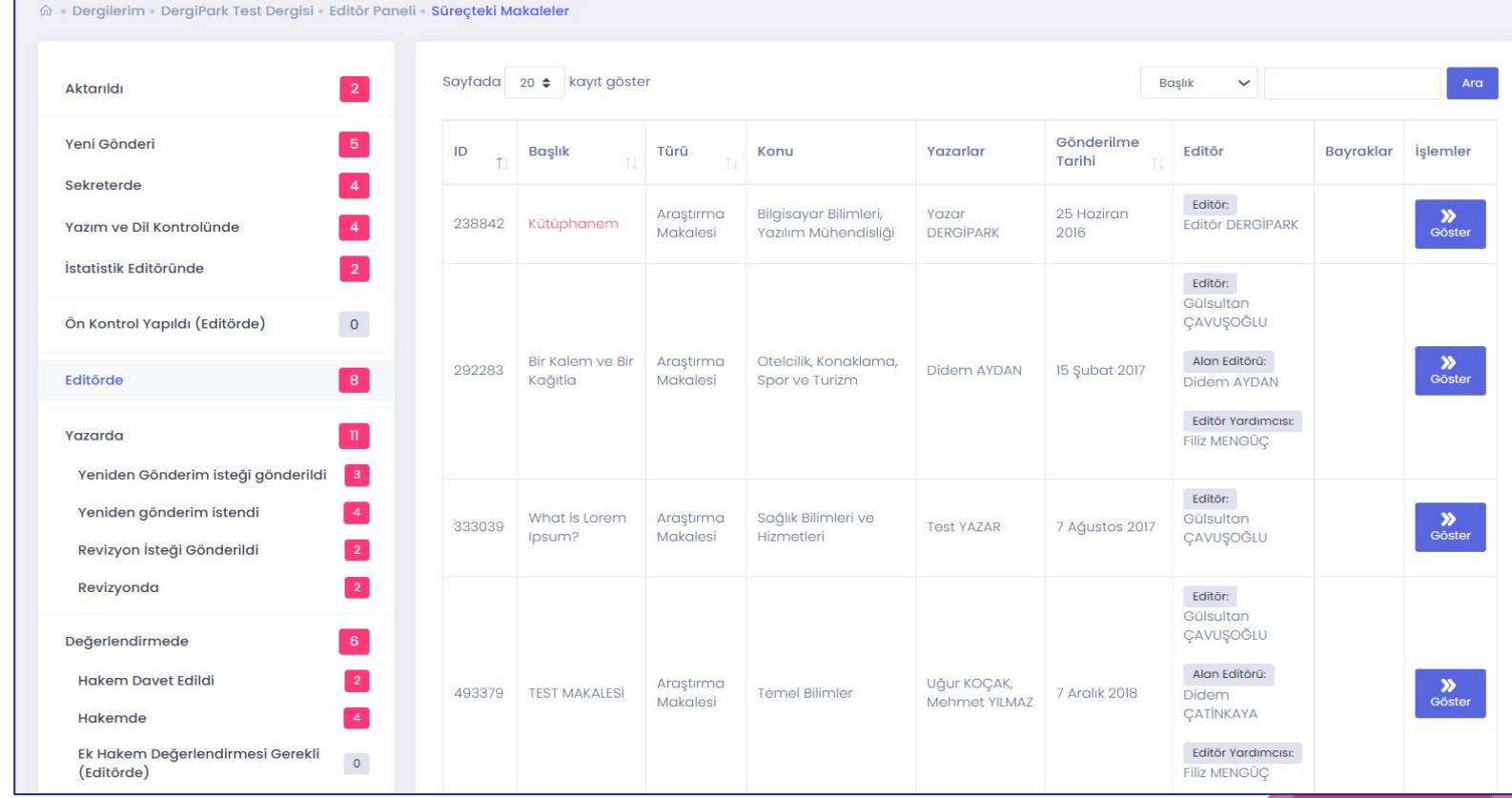

Durumun üzerine tıkladığınızda, ilgili durumda yer alan makaleler listelenir. Makaleye atanan yetkilileri ve makale bilgilerini görebilirsiniz. Makale sürecinde neler yapıldığını görmek için yanındaki "Göster" butonuna tıklayınız.

11

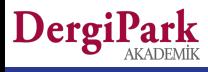

Bir durumda yer alan makale listesinde; başlık, id, tür, konu, yazar ya da atanan yetkilileri filtreleyebilirsiniz. **Tüm makale durumlarında arama yapmak için, Ayarlar>>Makaleler menüsüne geçiniz.**

Makalenin sadece gönderen yazarını değil, tüm yazarlarının ismini yazar sütununda gösteriyoruz. Böylece makalenin tüm yazarlarında arama yapabilirsiniz.

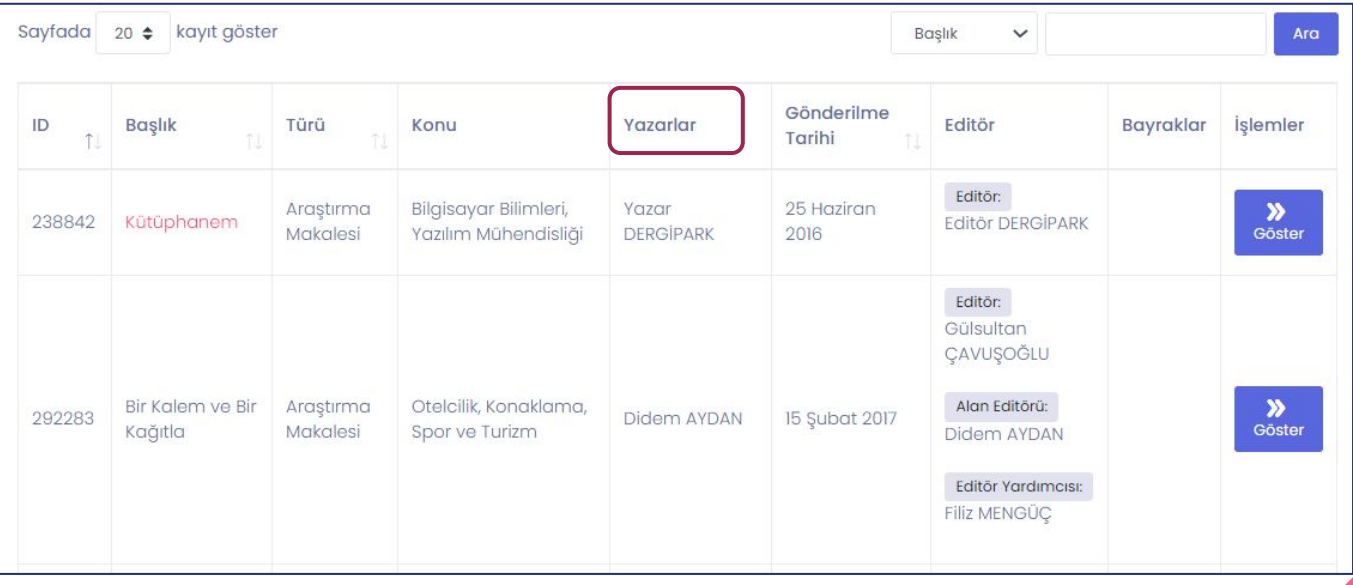

Kırmızı renk ile gösterilen makaleler, süresi geçmiş olanlardır. Atadığınız kişinin işleme devam edebilmesi için süresini uzatabilir ya da işlemi iptal edip, bir sonraki atamayı gerçekleştirebilirsiniz.

Süreler, editörlük için kısıtlayıcı değildir.

Süresi geçen makalede; editör, alan editörü,

editör yardımcısı ya da sekreter işlem yapabilir. Editörlük için süre uzatmanıza gerek yoktur.

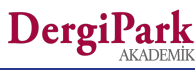

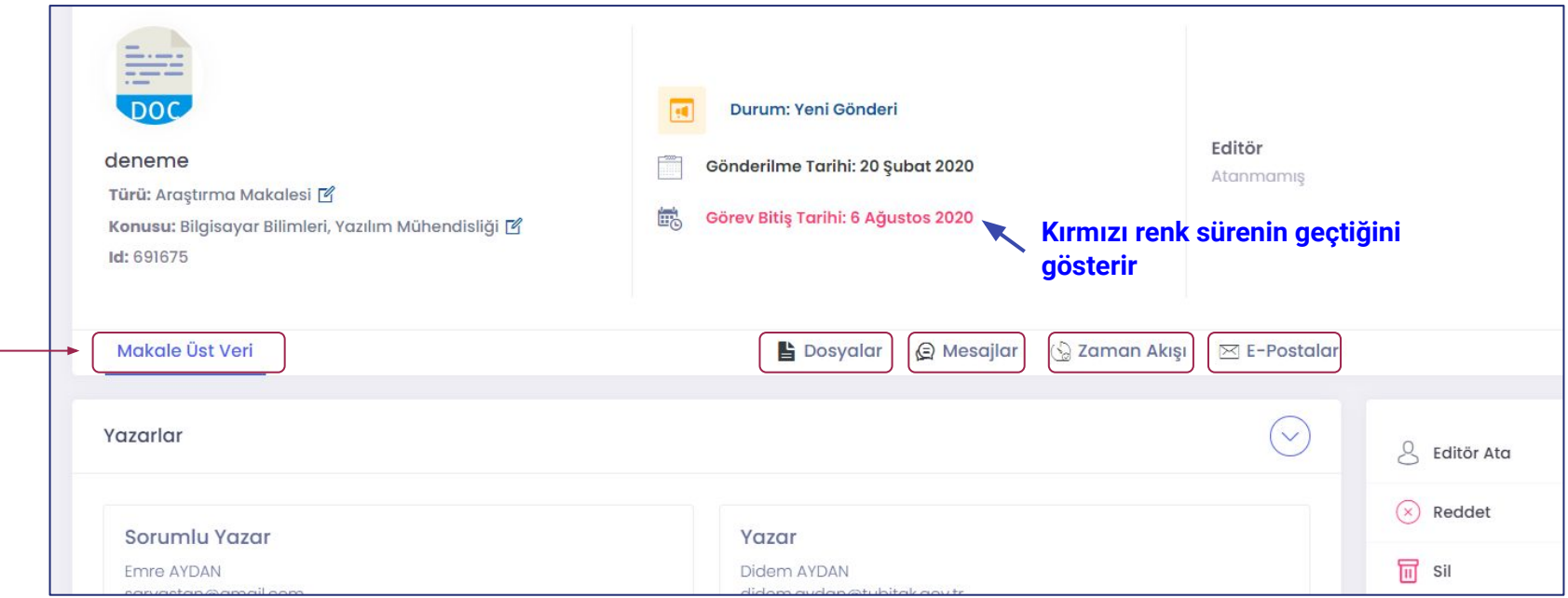

Göster butonu ile makalenin süreç sayfasına geçersiniz.

Her makale durumu için bir süre bulunmaktadır. **Süre geçse bile editörlük için kısıtlayıcı değildir.**

Editörlük süresi geçen makalelerde işlemlerine devam edebilir.

Atanan diğer kullanıcılar için sürenin geçmesi kısıtlayıcıdır. İşleme devam edebilmeleri için sürenin uzatılması gerekir.

Makale sayfasında ortada, menüler yer alır. Menülere tıklayarak içerisindeki işlemleri görebilirsiniz.

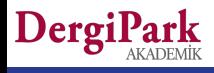

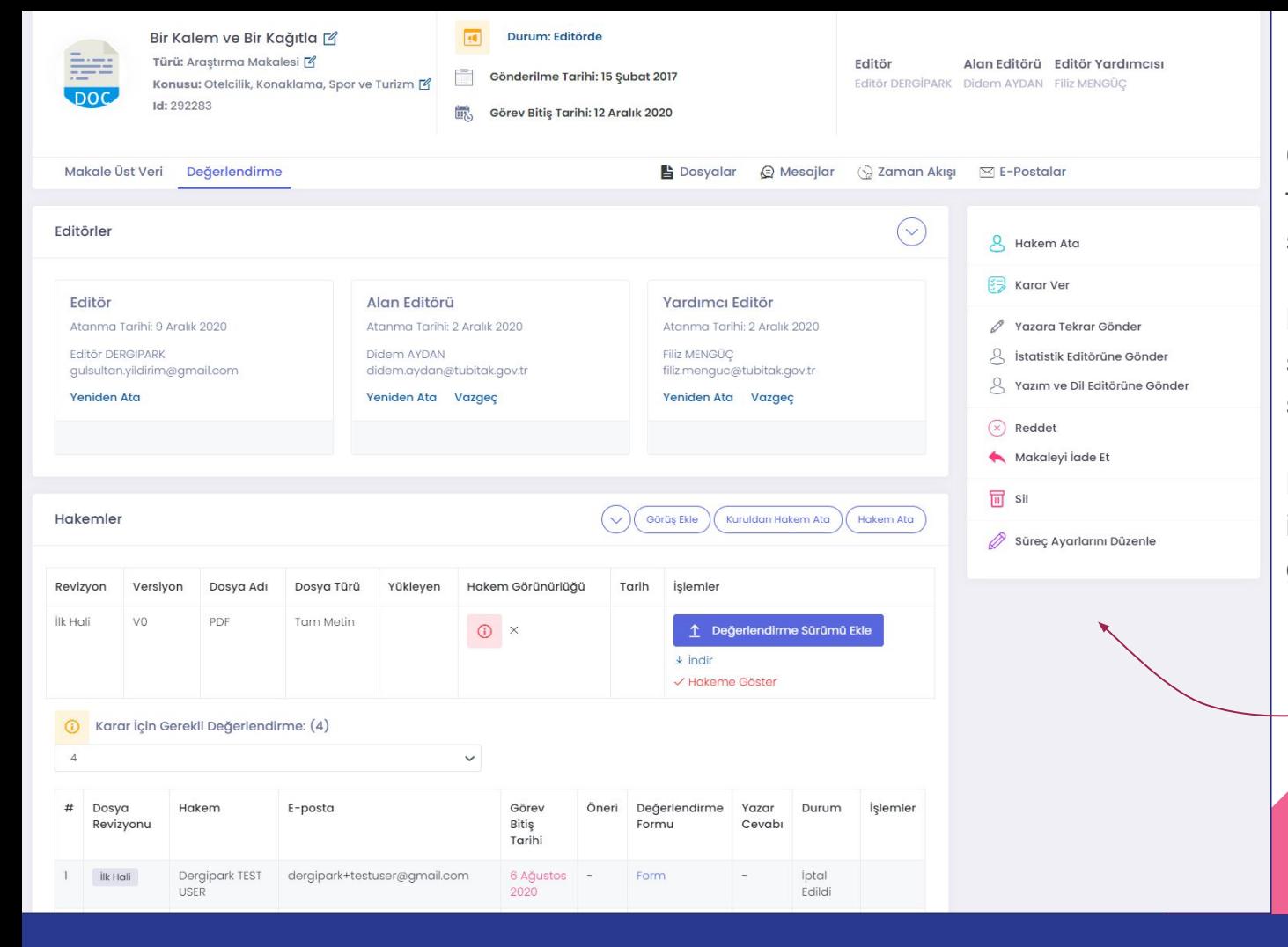

Göster butonuna tıkladığınızda makalenin süreç sayfası açılır.

Detaylı bilgileri ve makalenin sürecinde neler yapıldığını bu sayfada görebilirsiniz.

 $14$ 

Makalenin editörü iseniz, işlemleriniz sağ tarafta gösterilir.

# **Editörlük İşlemleri**

- Sekreterin ve Editörün makaleyi üzerine alması
- Üst veri düzenlemek
- Alan editörü, Editör Yardımcısı atamak
- İstatistik Editörü, Yazım ve Dil Editörü, Mizanpajcı ve Son Okuyucu Atamak
- Yazardan düzeltme istemek
- Dosya yükleme, değiştirme, bildirim ve mesajlar

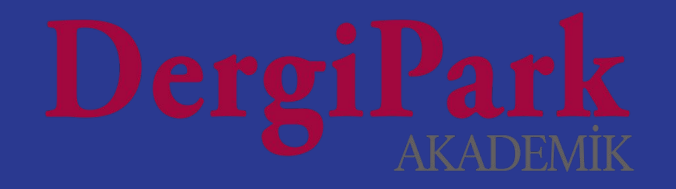

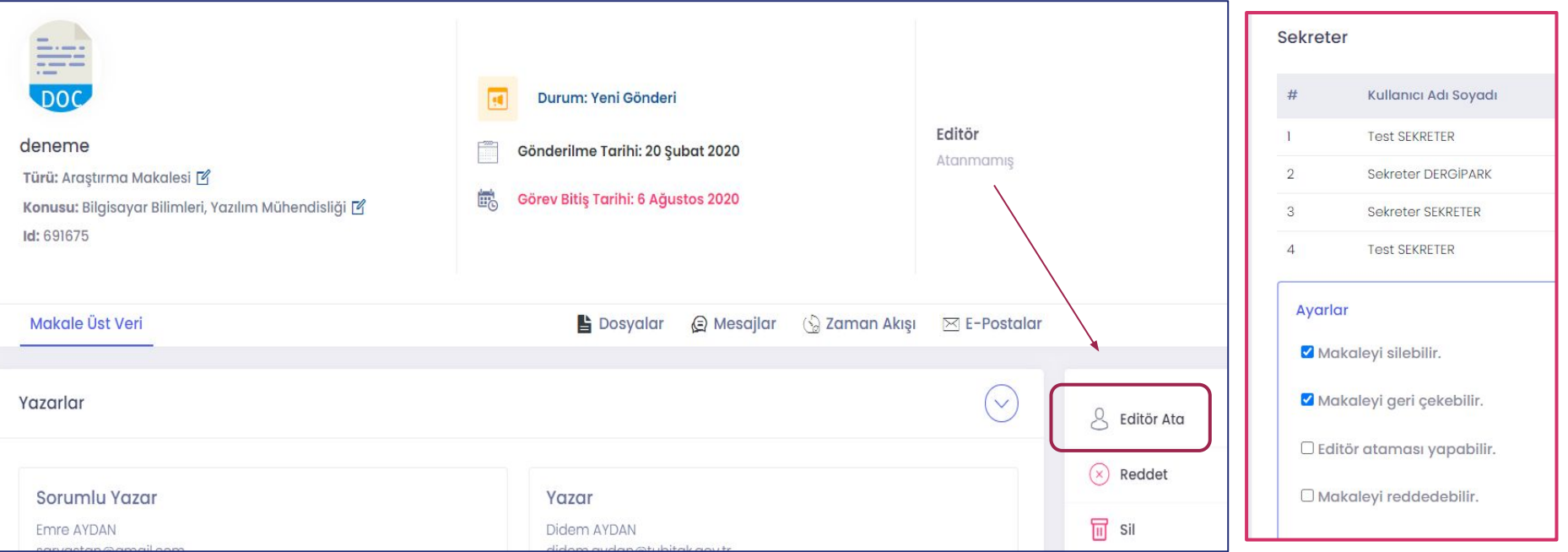

Dergiye gönderilen makaleler "Yeni Gönderi" durumunda olur. Bu durumda bulunan makaleyi, Editör veya varsa sekreter kendi üzerine alabilir. Sekreter üzerine alırsa makale "Sekreterde" durumuna geçer.

16

Editör üzerine alırsa, makale "Editörde" durumuna geçer. Değerlendirme sekmesi açılır. Editör atandıktan sonra, sekreter adımına geri dönülemez.

Reddetme ve silme yetkisi, sekreter için ayarlanabilir.(Süreç ayarları>>Editör Takımı ve Yetkileri)

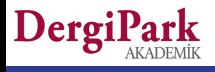

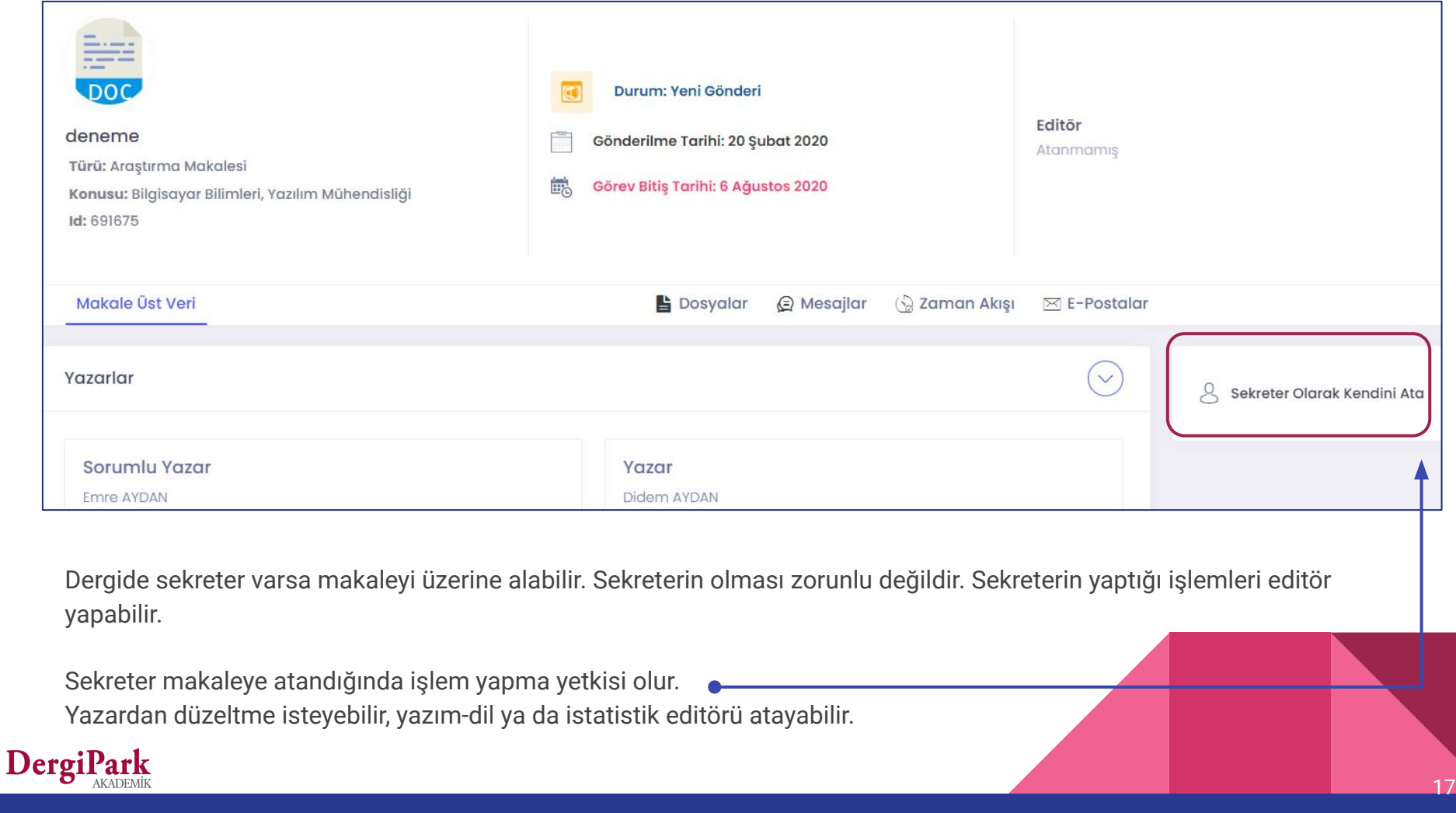

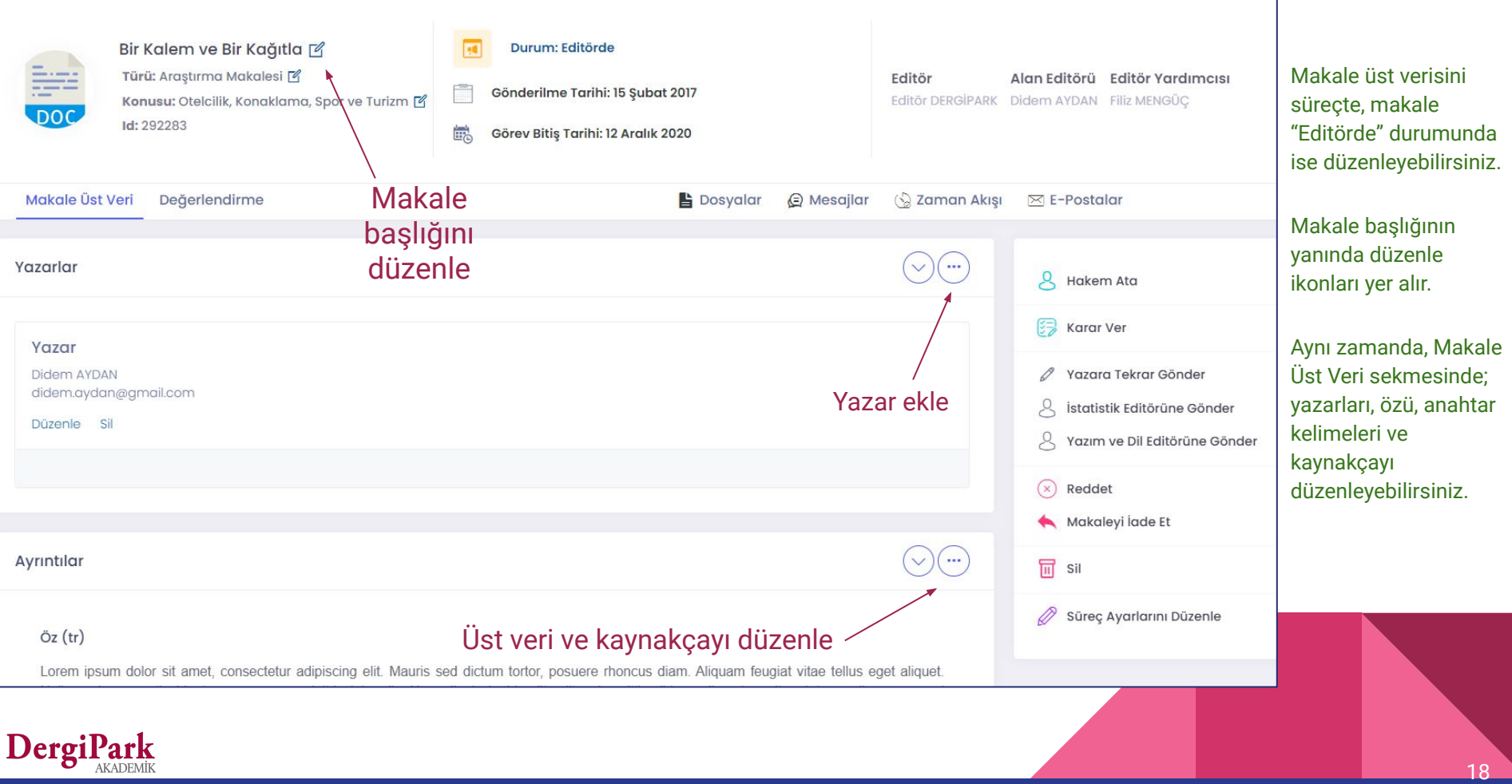

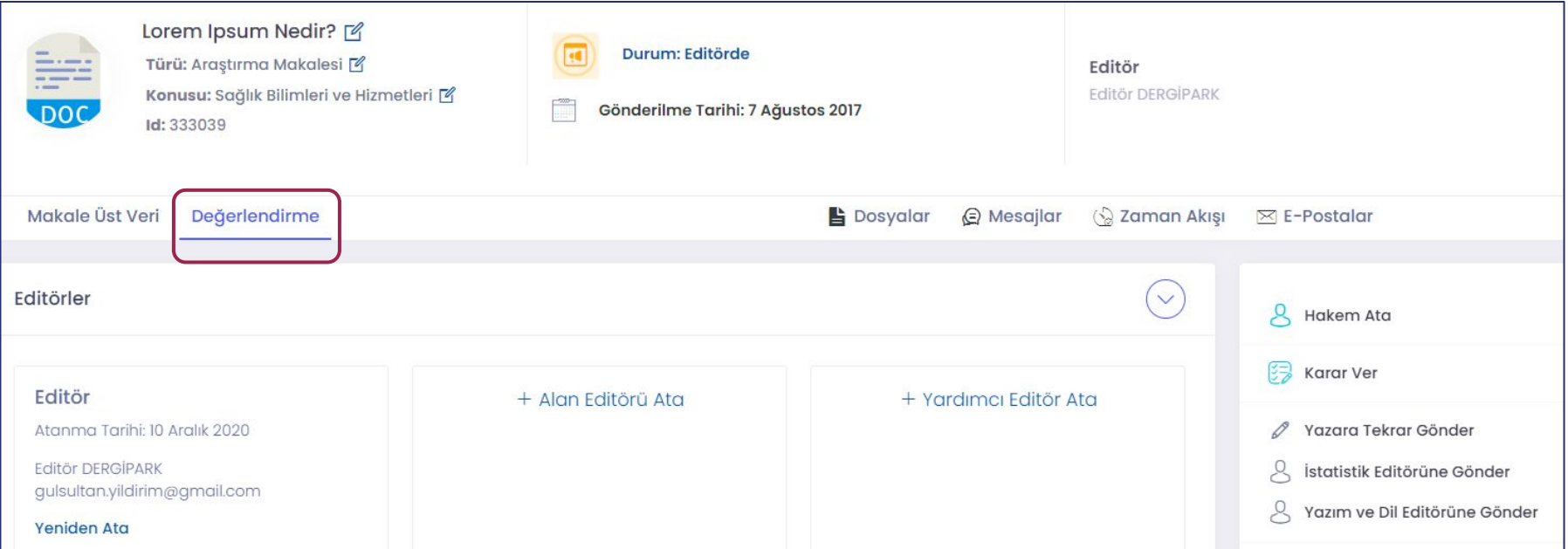

Makaleye atanan ya da makaleyi üzerine alan editör; alan editörü ya da yardımcı editör atayabilir.

Bu atamalar, makale sürecinin Değerlendirme sekmesinde yapılır. Makaleye editör atandığında "Değerlendirme" sekmesi otomatik açılır.

Alan editörü ve editör yardımcısı atayabilmeniz için, öncelikle bu kullanıcıların derginizde ilgili rollerde kaydının olması gerekir. Ayarlar>>Kullanıcılar menüsünden dergiye kullanıcı kaydedebilirsiniz.

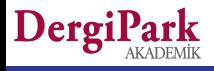

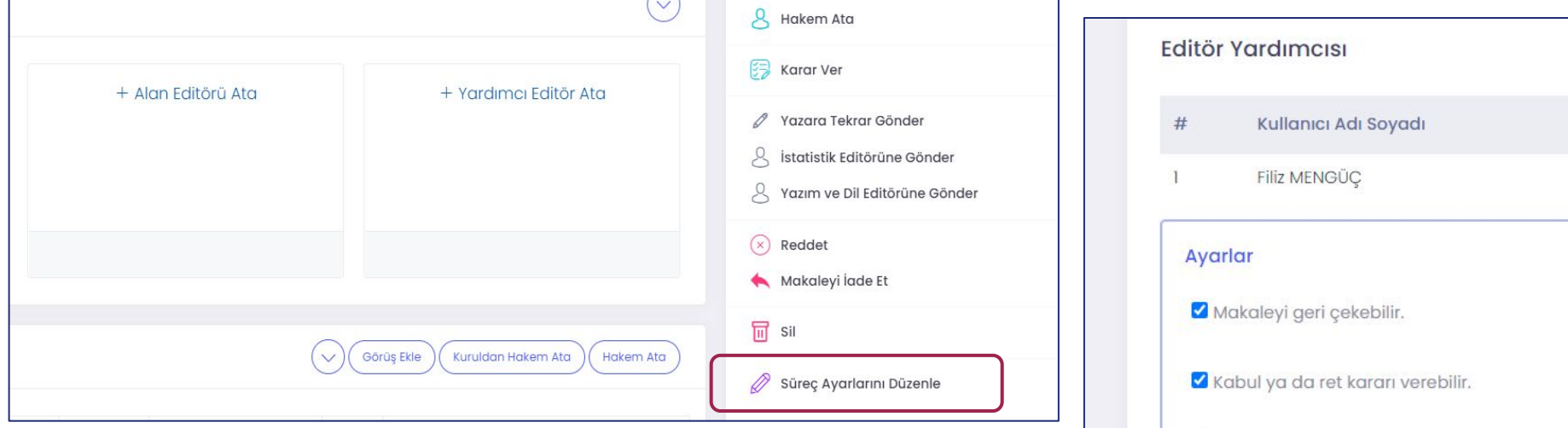

Derginin ayarlarından ya da makale süreç sayfasındaki ayarlardan yetki ayarı yapabiliyorsunuz. Süreçteki makalede yetki ayarı yapmak için, sağ taraftaki "Süreç Ayarlarını Düzenle" butonunu kullanınız. Bu seçenek ile yapacağınız ayar, mevcut makale sürecini etkiler.

Süreç Ayarları>>Editör Takımı ve Yetkileri sayfasında, alan editörü ve editör yardımcısı için yetki ayarı yapabilirsiniz. Örneğin, karar yetkilerini kapatabilirsiniz. Sadece öneride bulunabilirler.

**Rol hiyerarşisinden dolayı, alan editörünün karar yetkisini kaldırmak için, öncelikle editör yardımcısının karar yetkisini kaldırmanız gerekiyor.**

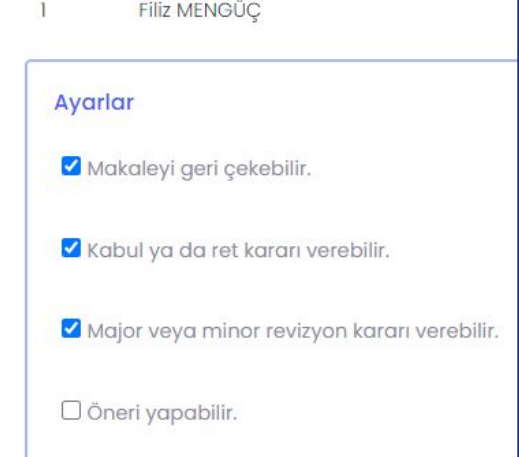

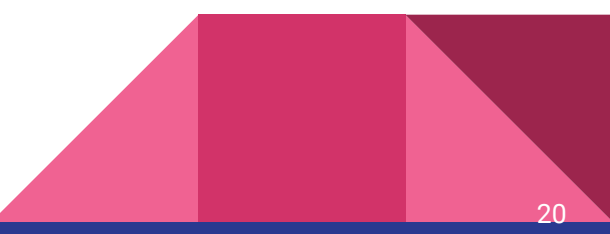

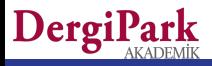

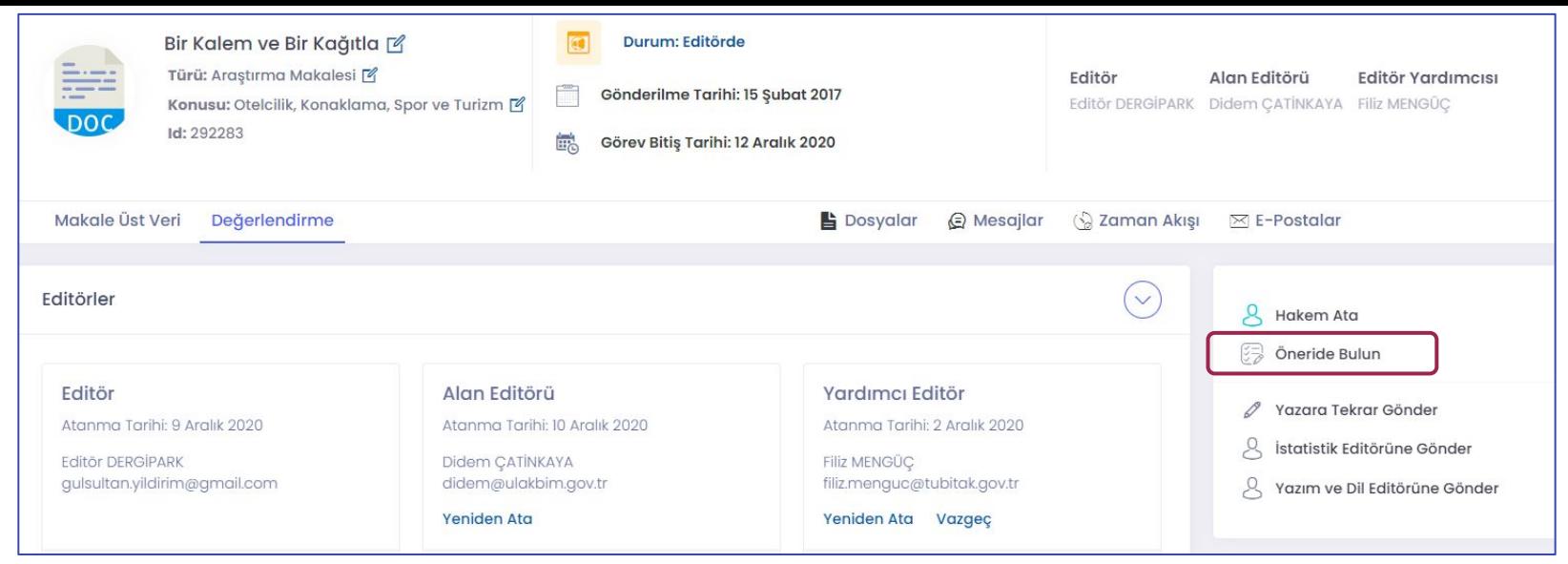

Karar yetkisi olmayan alan editörü sadece öneride bulunabilir. Editörün işlemlerinden farklı olarak, Karar Ver seçeneği yerine, "Öneride Bulun" seçeneği yer alır.

Öneride bulunduğunda, editöre mail gönderilir. Nihai kararı editör verir.

Alan editörü; hakem atayabilir, yazardan düzeltme isteyebilir, yazım-dil ile istatistik editörü atayabilir. Üst veri düzenleyebilir. Karar yetkisi var ise makaleyi kabul ya da ret edebilir. Karar yetkisi var ise makalenin yayın sürecinde görev alabilir.

Kendi yerine farklı alan editörü atayabilir. Editör yardımcısı atayabilir ya da atanmış editör yardımcısını değiştirebilir.

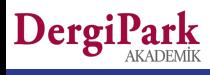

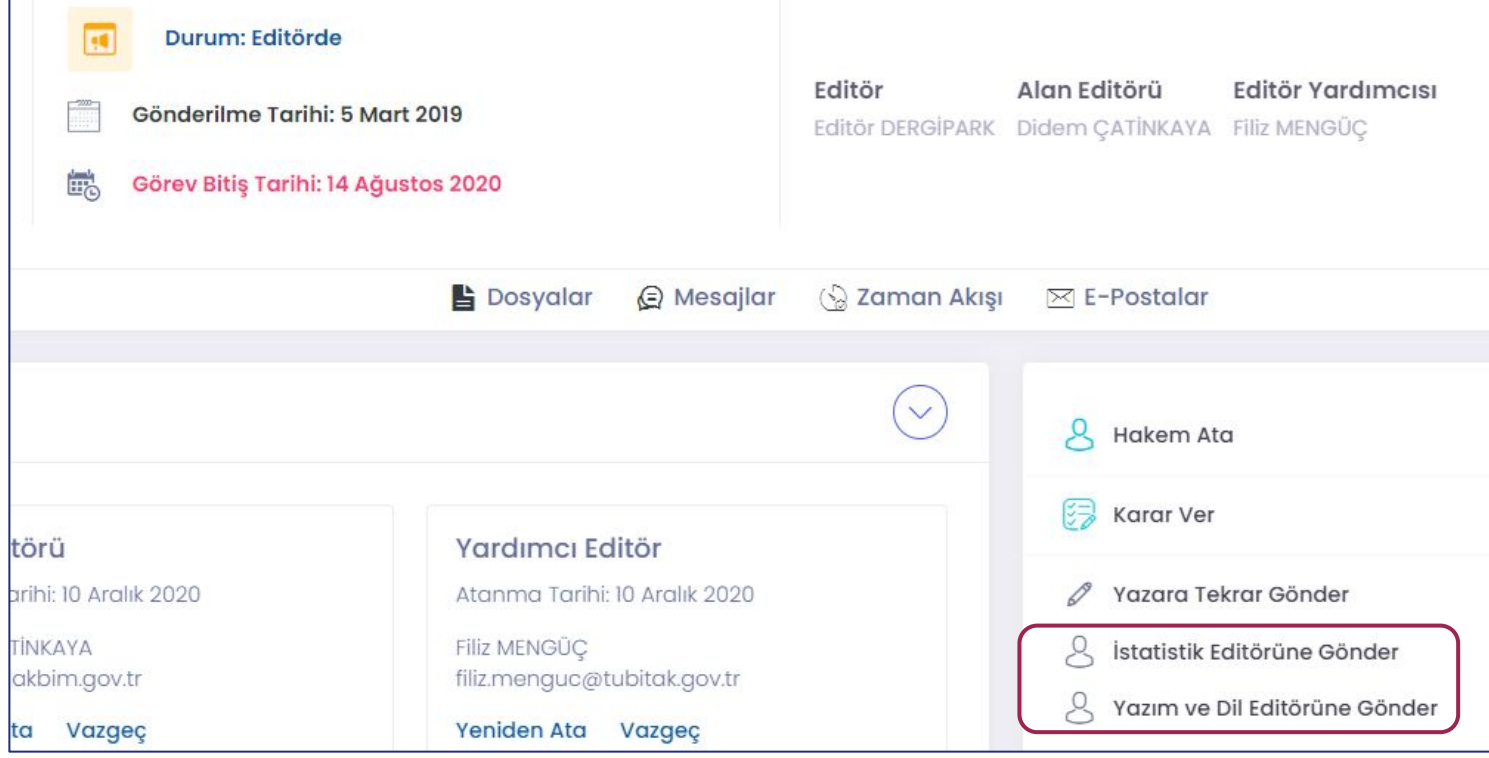

Makalede ön kontrolün yapılması için istatistik veya yazım-dil editörü atayabilirsiniz. Atanmaları zorunlu değildir.

Atanan role göre makalenin durumu değişir. Örneğin "yazım ve dil kontrolünde", "istatistik editöründe".

Atanma tarihlerine göre görev süreleri bulunur. Süre dolduğunda işlemleri kapanır. Devam edebilmeleri için sürelerini uzatabilirsiniz.

Yazım dil editörü aynı anda birden fazla atanabilir. **Yazım dil editörü atadığınızda, yazarla dosya alışverişi yapabilir.**

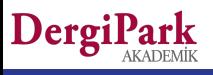

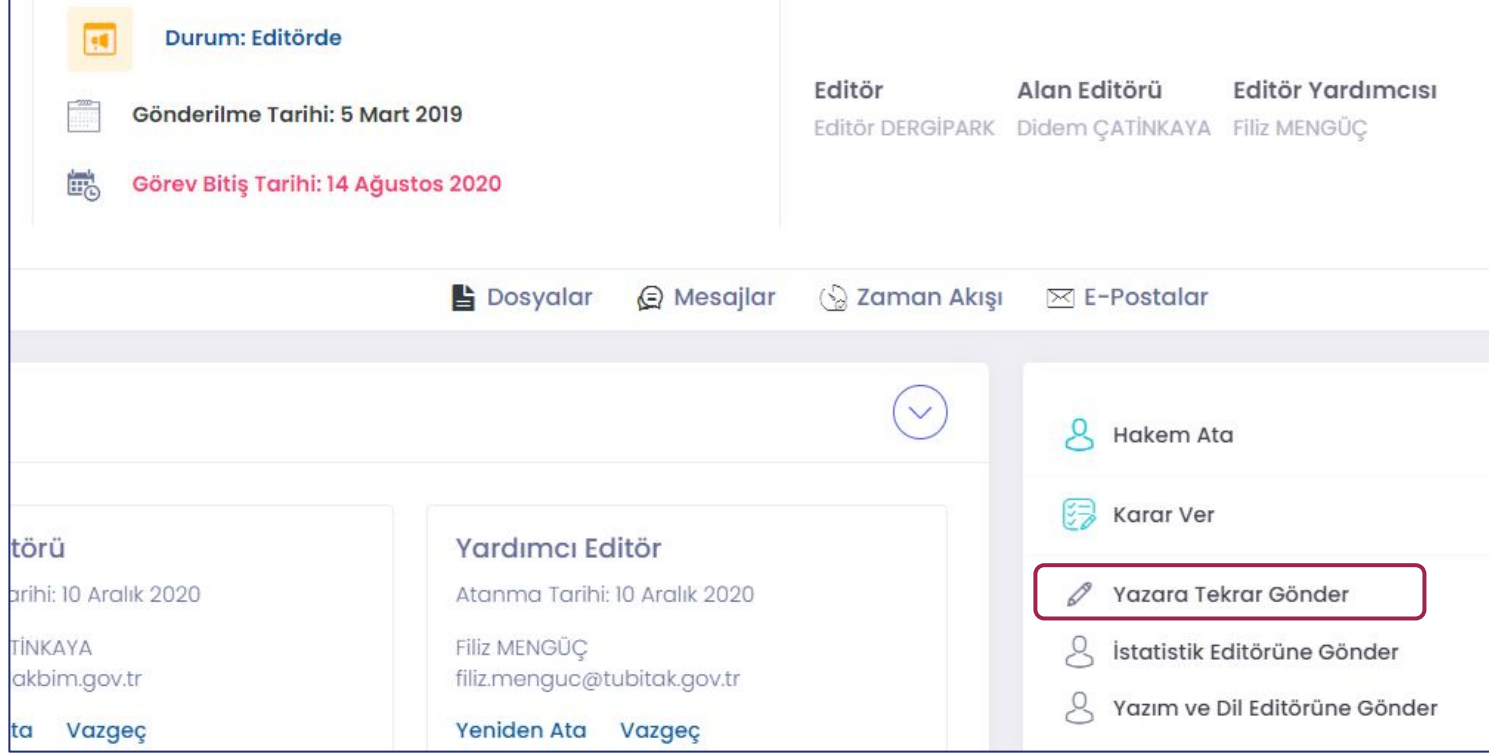

Makalede işlem sırası editörde iken, yazardan eksik dosyayı ya da yazım kurallarına uyulmuş dosyayı yüklemesini isteyebilirsiniz. Bunun için, "Yazara tekrar gönder" seçeneği kullanınız. Yazar düzeltmeyi kabul ederek dosya yükleyebilir.

Yazara tekrar gönderildiğinde, makalenin durumu Editörden --> Yeniden gönderim istendi durumuna geçer.

DergiPark

**Bu işlem genellikle hakem atamalarından önce ön kontrol sırasında uygulanır. Hakemlerden sonra ise yazardan "revizyon" istenir.**

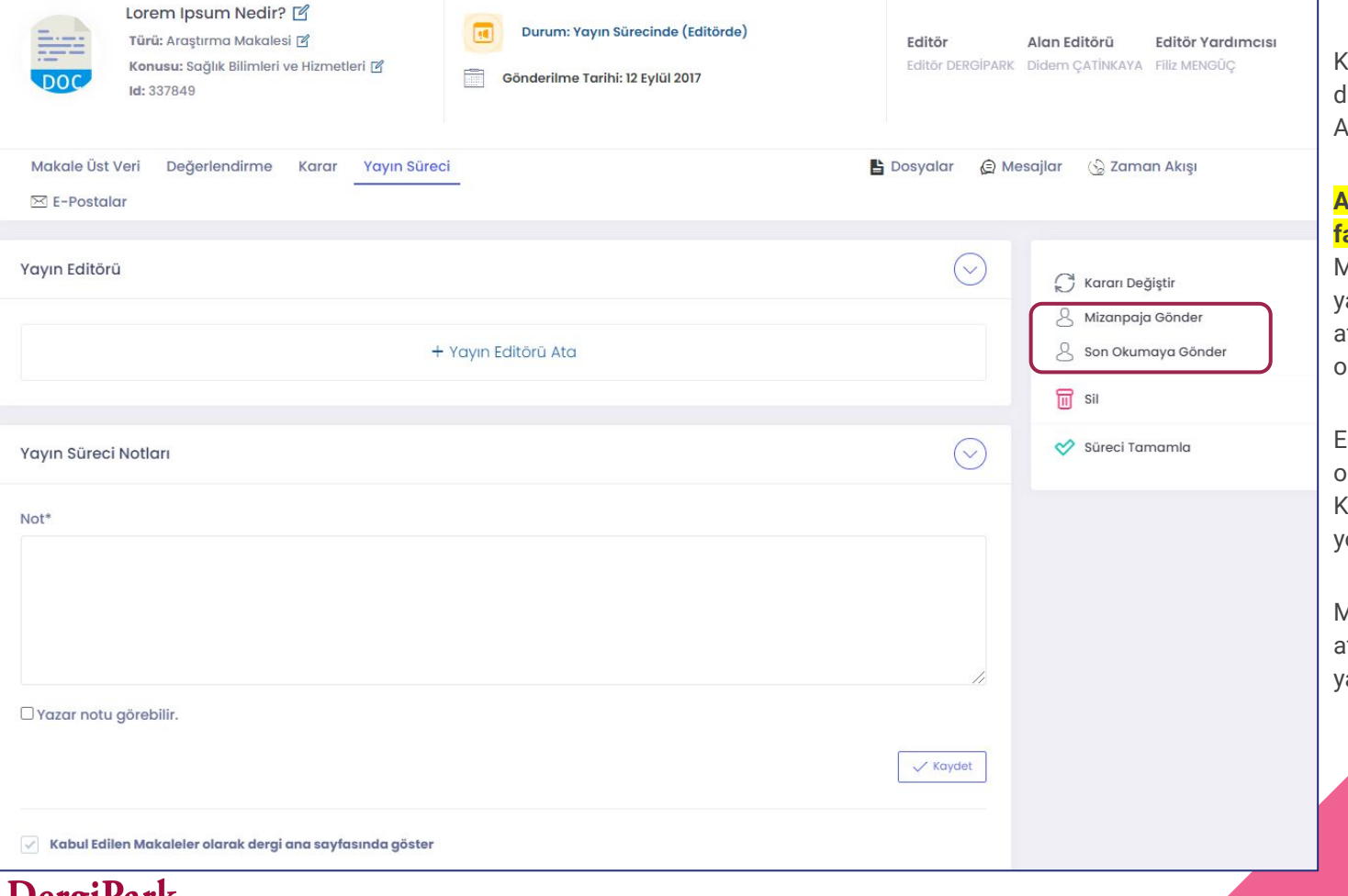

Kabul edilen makaleye mizanpajcı ya la son okuyucu atayabilirsiniz. Atanmaları zorunlu değildir.

-1

#### **Aynı kullanıcı aynı makalede birden fazla rolde görev alamıyor.**

Makalede; sekreter, editör, editör yardımcısı ya da alan editörü olarak atandıysanız, mizanpajcı ya da son kuyucu olarak atanamıyorsunuz.

ditör yetkisi ile mizanpajcı ya da son kuyucunun işlemlerini yapabilirsiniz. Kendinizi bu rolde atamanıza gerek oktur.

Mizanpajcı ya da son okuyucu atandığında yazar ile dosya alışverişi apılabilir.

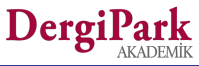

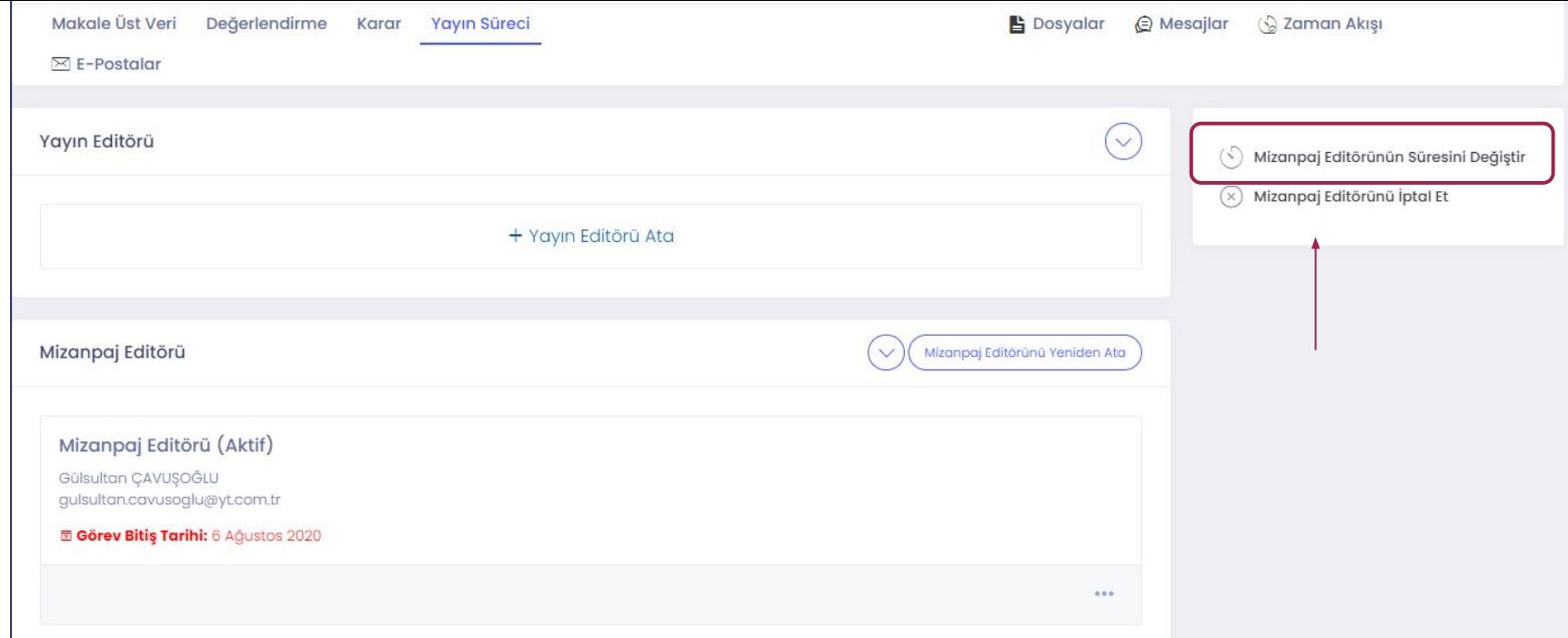

Süresi dolan mizanpajcı ya da son okuyucu dosya yükleyemiyor. Süre uzatılması halinde işlemlerini tamamlayabilirler.

Atadığınız mizanpajcı, son okuyucu, yazım-dil editörü ya da istatistik editörü dosyasını yükledi ancak işlemi tamamlamayı unuttuysa ve işlemi tamamlamalarını beklemek istemiyorsanız, işlemlerini iptal edip, makaleyi üzerinize alabilirsiniz. Yükledikleri dosya ile işleme devam edebilirsiniz.

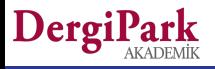

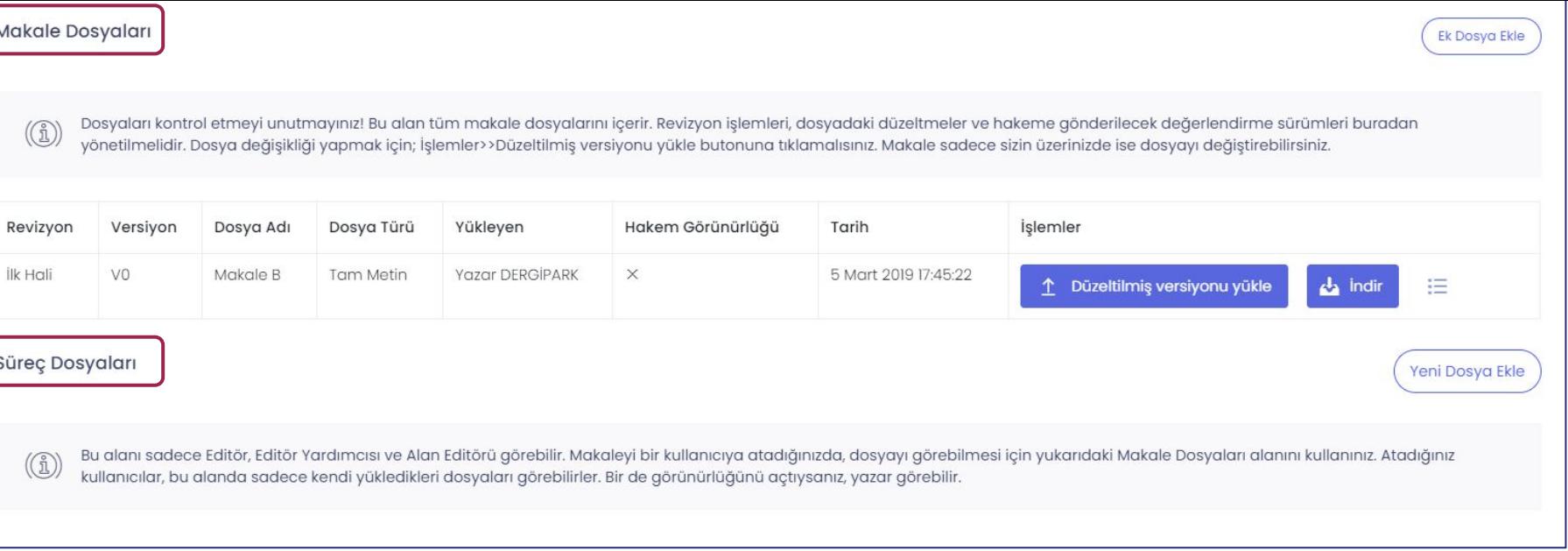

Dosyalar sekmesine tıkladığınızda, "Makale Dosyaları"nı ve "Süreç Dosyaları"nı görürsünüz. Yazarın yüklediği dosyalar Makale Dosyalarındadır.

**Makale dosyaları:** Makaleye atanan kullanıcıların görüntülediği dosyalardır. Bir atama yapacağınız sırada, Makale dosyalarında değerlendirilecek dosya yüklenmiş olmalıdır. **Süreç dosyaları:** Atanan kullanıcılar indirip, değerlendirdikleri dosyayı, süreç dosyalarına yükler.

Editörlük tüm dosyaları görür. Atanan kullanıcılar ise sadece sorumlu oldukları son yüklenen dosyaları görebilir. Örneğin hakem, daveti kabul ettiğinde sadece hakeme görünürlüğü açılmış dosyaları görebilir.

Dosyayı, işlem sırası gelen kullanıcı yükleyebilir. Makale hakemde iken sadece hakem, yazarda iken sadece yazar, editörde iken atanan editörler dosya yükleyebilir.

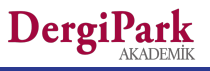

### Dosyalar

Makalede işlem sırası Editörde ise, atanan editörler; yeni dosya/ek dosya yükleyebilir, mevcut dosyaya düzeltilmiş versiyon ekleyebilir.

**Ek dosya**, makale dosyaları arasında eksik dosya var ise kullanılır. Örneğin bir tablo, görsel ya da kapak yazısı unutulmuş olabilir. **Düzeltilmiş versiyonu yükle** seçeneği, üzerinde çalışılan dosya için kullanılır. Örneğin tam metinde bir düzenleme yapıldı ise, düzeltilmiş versiyonu yükle seçeneği ile düzeltilen tam metin yüklenir.

**Yeni dosya ekle**, süreç dosyaları arasına ekleme yapabilmeniz içindir. Örneğin atanan diğer editörler ile bir dosya üzerinde çalışıyorsanız, diğer kullanıcıların görmemesi için süreç dosyasına yükleyebilirsiniz. Sadece editörlük görecektir.

Editör, "Makale dosyaları"na yüklediği dosyada, hakem görünürlüğü aç/kapa ayarı yapabilir. Böylece daveti kabul eden hakemler, görünürlüğü açık olan dosyaları indirip, değerlendirebilir.

Süreç dosyaları alanına yüklenen dosyaları, yükleyen kullanıcı dışında, editörlük görebilir. Bir de görünürlüğü açıldıysa yazar görebilir. Örneğin değerlendirme yapan hakem, bir dosya üzerinde çalıştı ise ilgili dosyayı, "Süreç Dosyaları"na yükler. Yüklenen dosyayı editörlük görür. Editörlük uygun görüyor ise yazara görünürlüğünü açabilir. Böylece yazar dosyayı görebilir.

Kör hakemlik kullanıyorsanız, yazar, süreç dosyalarına hakem tarafından yüklenen dosyaları gördüğünde, hakemin ismini göremiyor. Yükleyen bilgisi yazara kapalıdır. Böylece kör hakemlik kontrolü sağlanır.

**Kör hakemlik sadece sistem üzerinde sağlanır. Dosya ve form içerisinde kör hakemliği sağlamak editörlüğün sorumluluğundadır.**

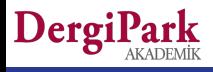

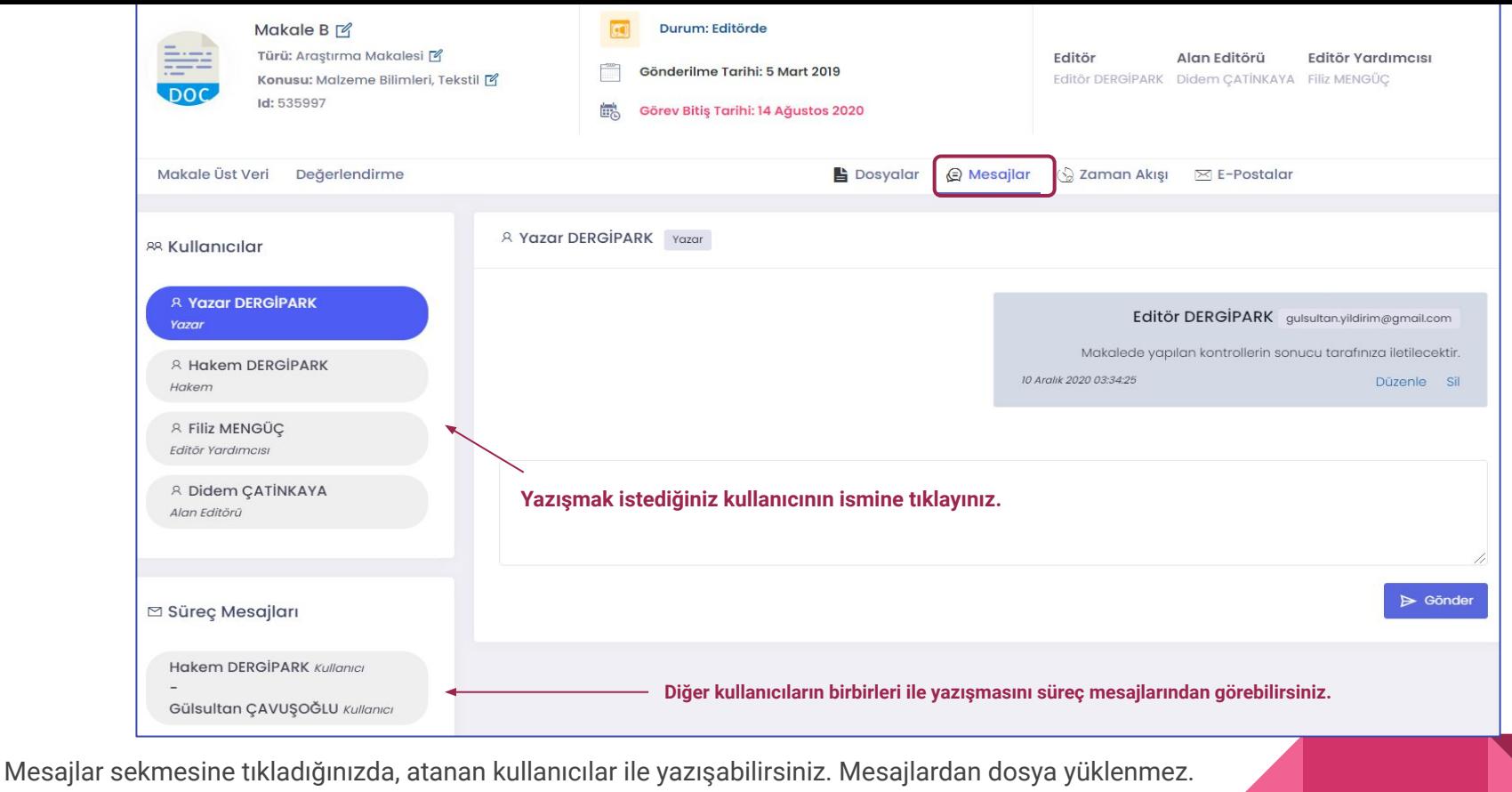

Editör, kendi yazışmaları haricinde, süreçte diğer kullanıcıların birbiri ile yazışmasını görebilir.

DergiPark

**23 Temmuz öncesi diyalog yapısı bulunduğu için aktarım sırasında; yazışmalar, form ve dosyalar Mesajlarda tutulmaktadır.**

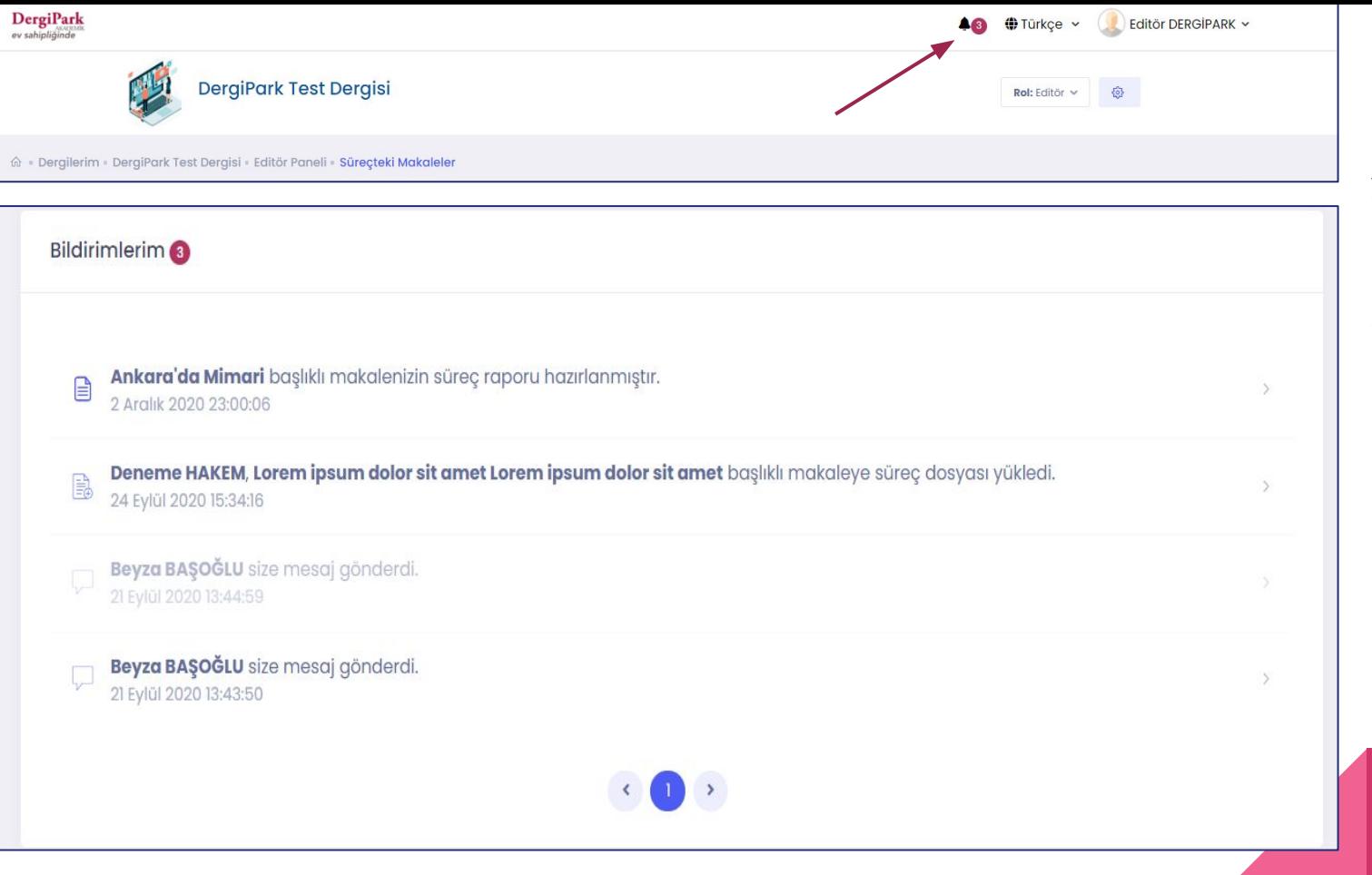

Mesaj yazıldığında, dosya yüklendiğinde bildirim pencerenizde gösterilir.

Sisteme giriş yaptığınızda, bildirimlerinizi, sağ üst köşede görebilirsiniz. Üzerine tıklayarak işlem sayfasına ulaşabilirsiniz.

Bildirim eklendikçe mail de gönderilmektedir..

29

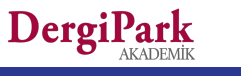

## **Süreci Tamamlanan Makaleler**

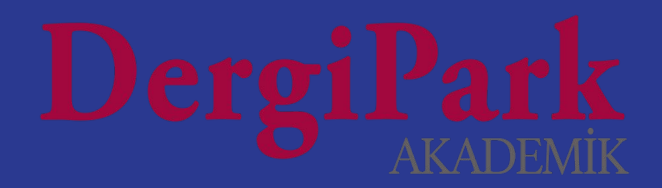

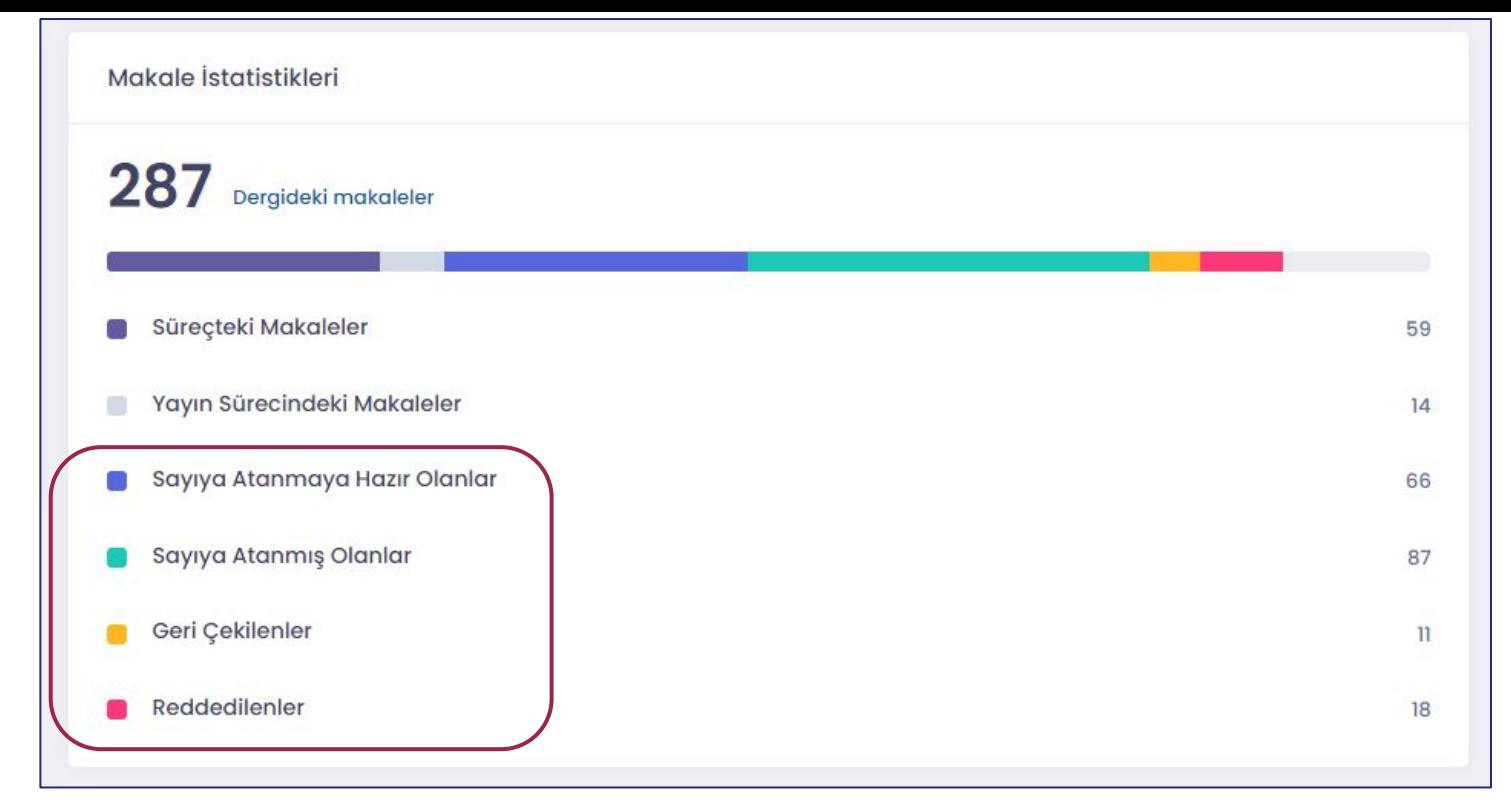

Editör panelinde makale istatistiklerini, süreçteki ve süreci tamamlanmış makale sayılarını görebilirsiniz.

Bu istatistiklerden, sayıya atanmaya hazır olanlar, sayıya atanmış olanlar, geri çekilenler ve reddedilenler sürecin bittiğini gösterir.

Tamamlanan/süreci bitirilen başlıklara tıklayarak makale listelerini ve süreç geçmişlerini görebilirsiniz.

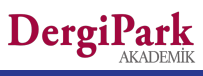

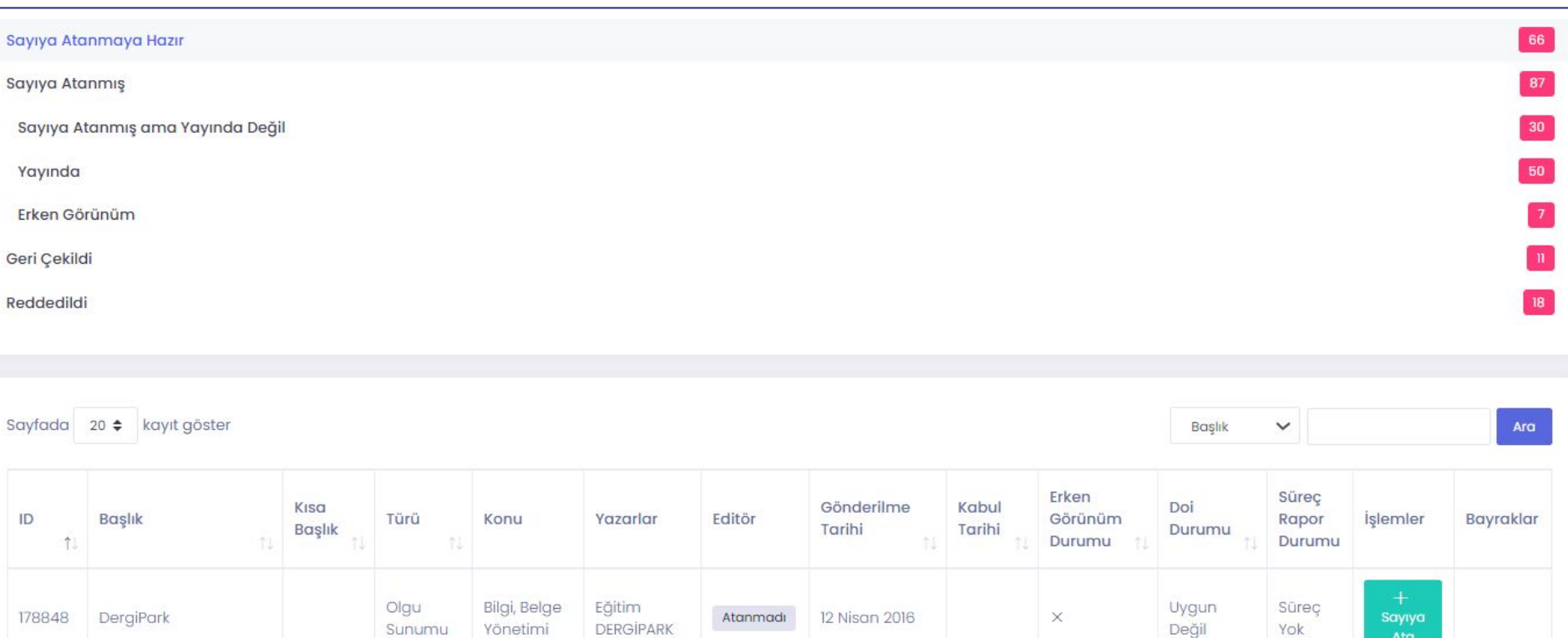

Sayıya atanmaya hazır makaleleri görebilir ve yanındaki sayıya ata butonu ile bir sayıya bağlayabilirsiniz.

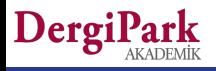

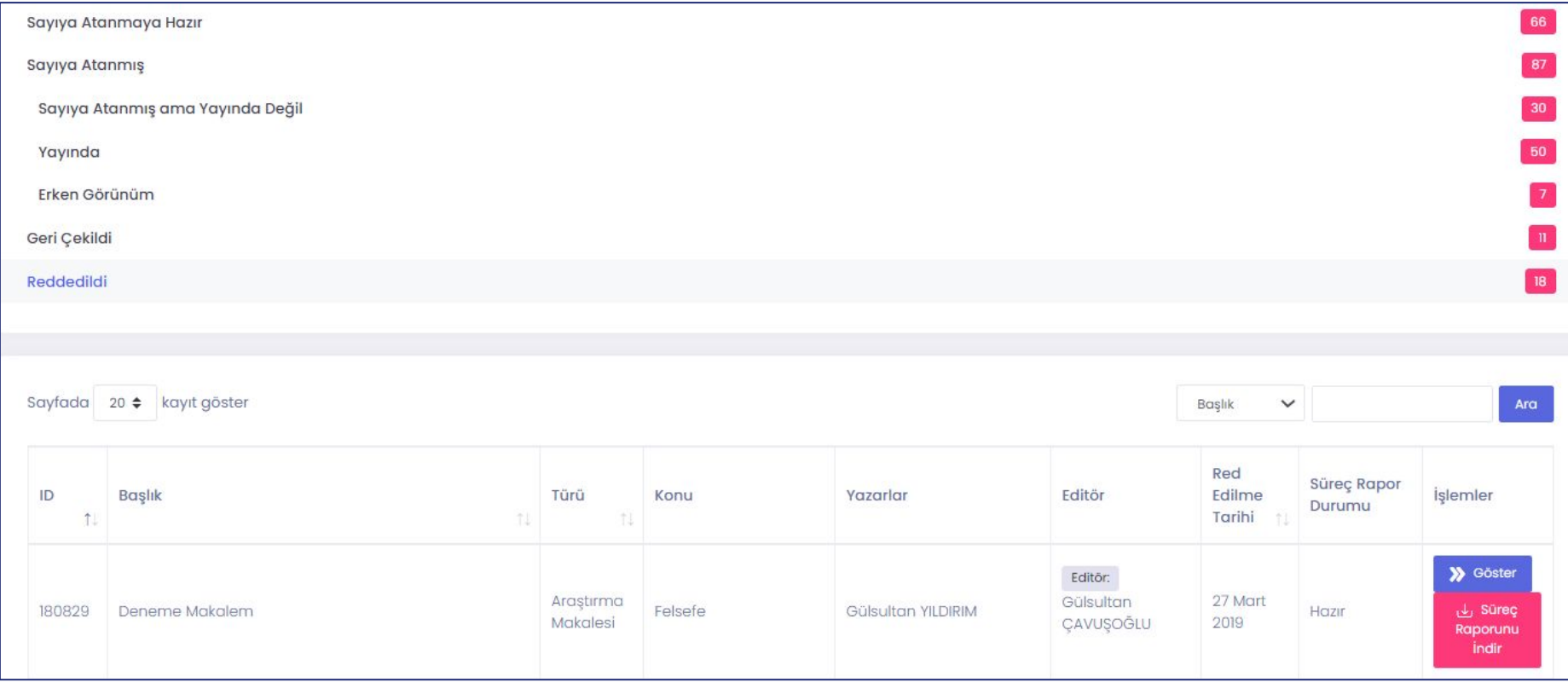

**Süreci bitirilen ve DergiPark üzerinde süreç yönetilen makaleler için süreç raporu alabilirsiniz.**

Yarım saat içerisinde raporunuz hazırlanacak ve mail gönderilecektir.

Süreç raporu, yeni süreç ekranına göre hazırlanmıştır. Yazarın yüklediği dosyalar, hakemin değerlendirmeleri, revizyon, öneri ve kararlar yer alır.

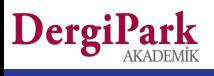

## **Sayı Yayınlamak**

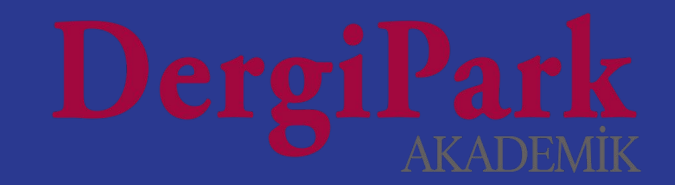

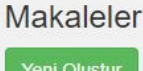

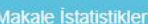

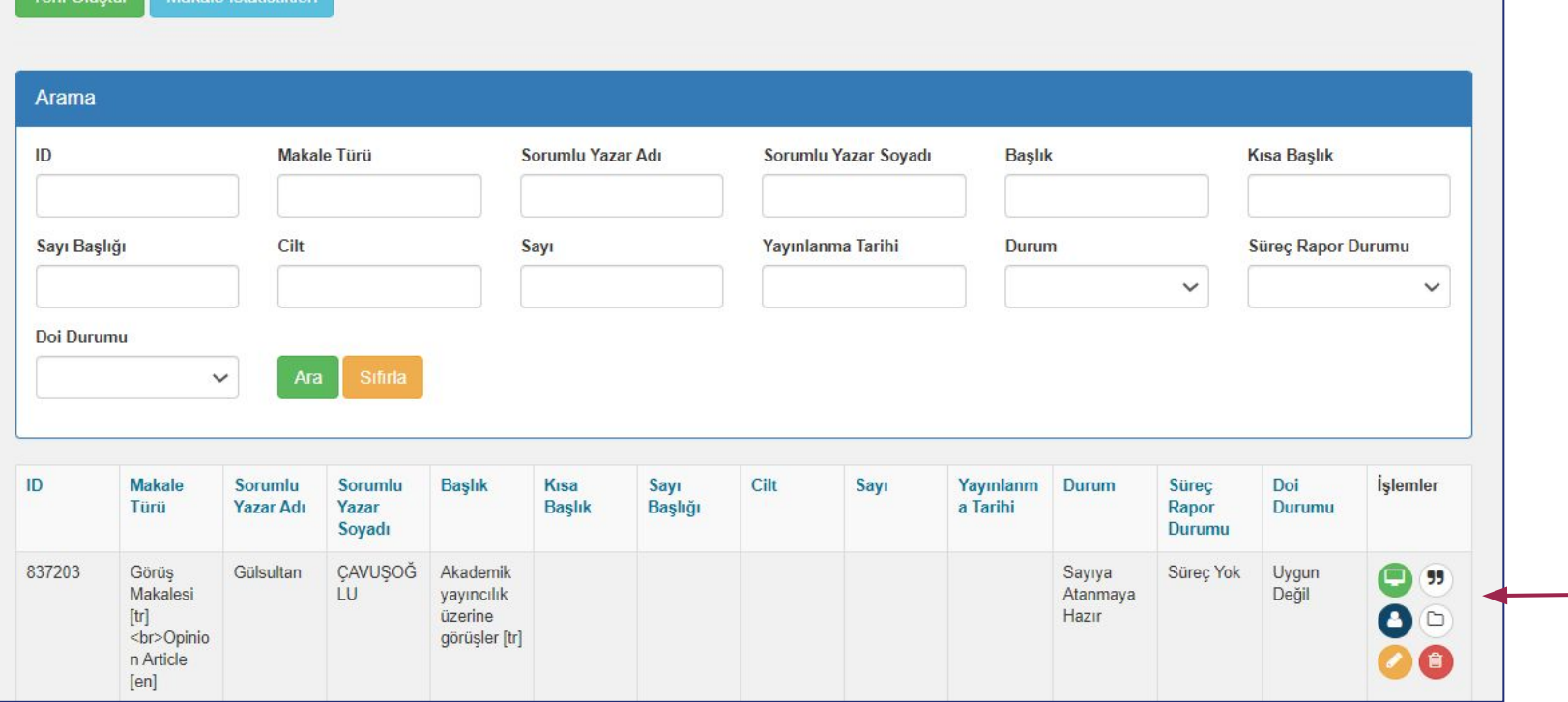

Öncelikle Ayarlar>>Makaleler menüsüne geçiniz. Bu sayfada makale üst veri ve dosyalarını kontrol ediniz. Eğer sürecini dışarıda tamamladığınız makale varsa, yeni oluştur butonu ile derginize yükleyebilirsiniz. Bir makalenin sayıya atanması için, "sayıya atanmaya hazır" durumunda olması gerekir.

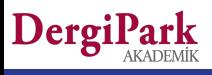

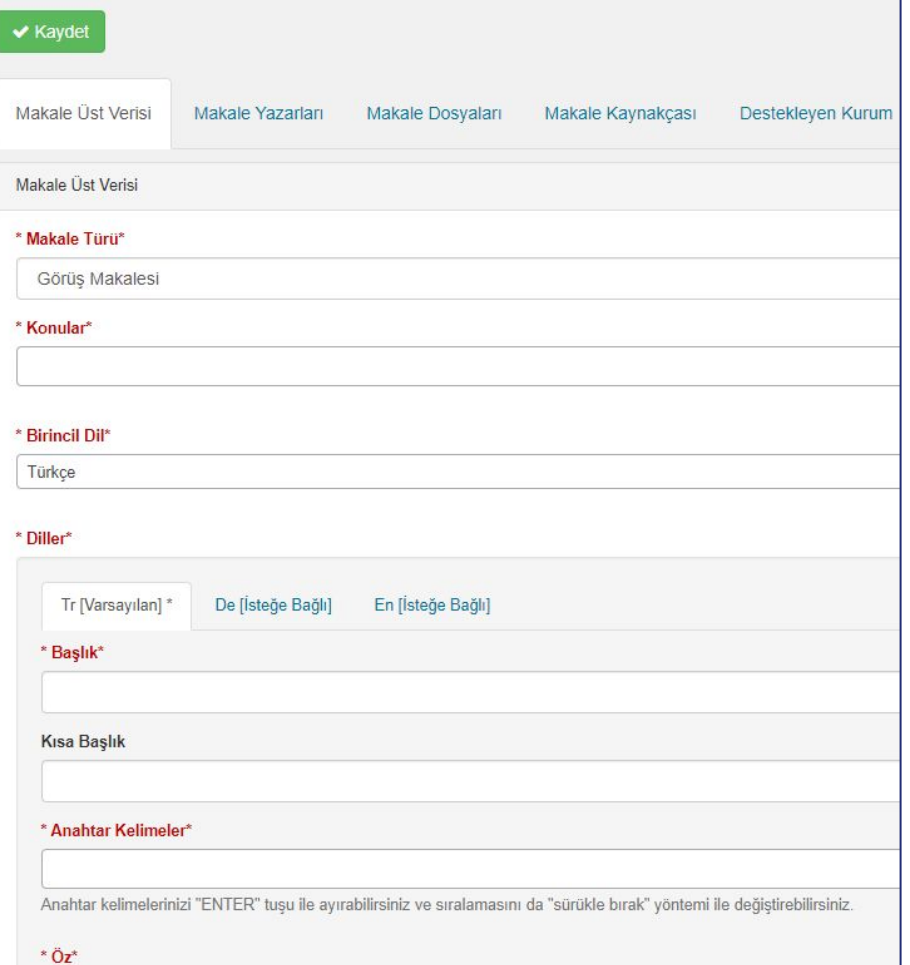

Makale derginizde yüklü değilse, Yeni Oluştur>>Yayına Hazır makale oluştur seçeneği ile bir form açarak, dergiye makaleyi yükleyebilirsiniz.

Makale formu 5 adımdan oluşmaktadır. Adımlarda, girilmesi zorunlu alanlar kırmızı renk ile gösterilir. Zorunlu alanlar doldurulmadan kaydetme yapılamıyor.

Kaydettiğinizde başarıyla güncellendi yazısı çıkar ve sayfa değişir.

Sayfa değişmiyorsa ve başarıyla güncellendi yazısını görmüyorsanız, eksik alan kaldığını gösterir. Eksik alanı doldurup, yüklemenizi tamamlayabilirsiniz.

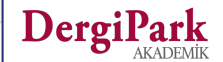

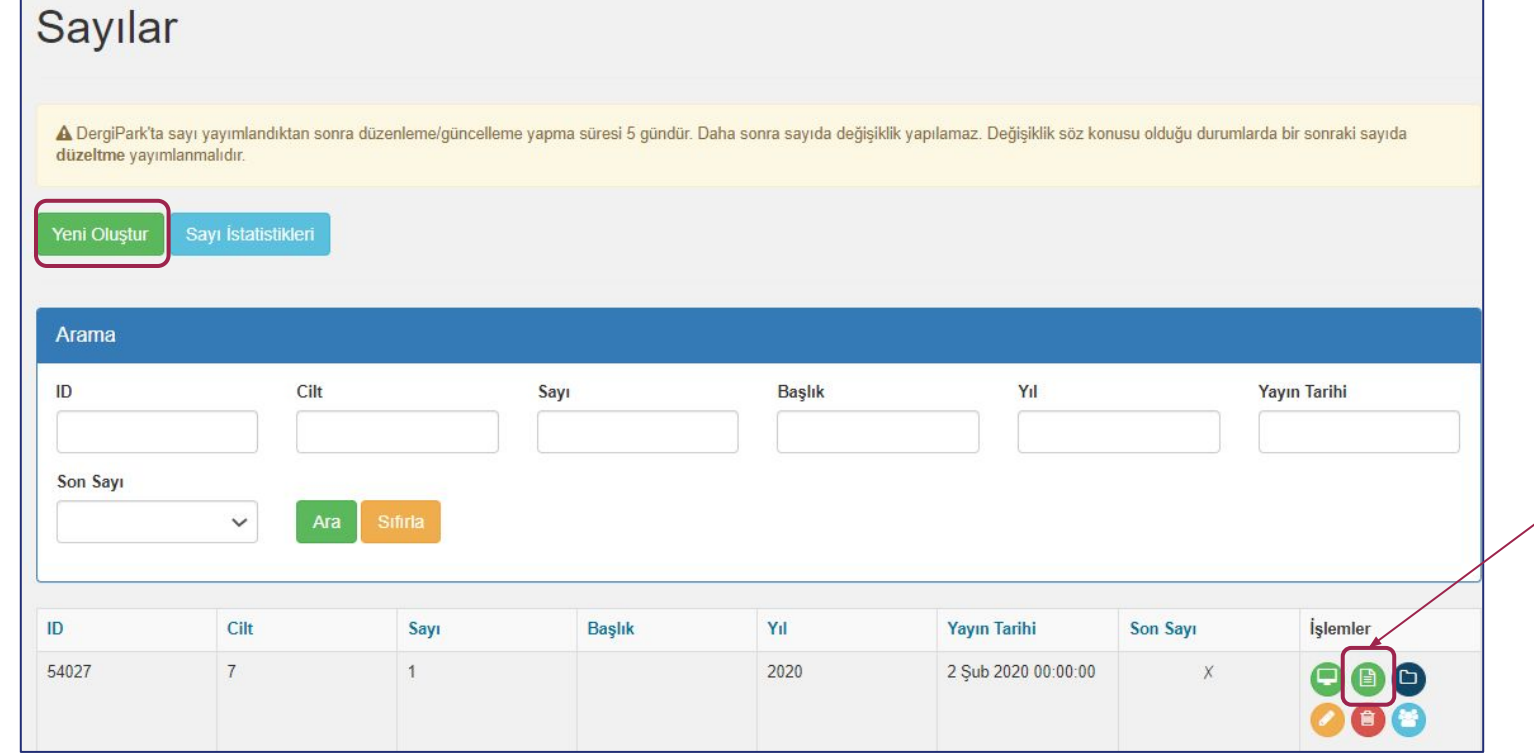

Makale yükleme ve düzenleme işlemlerinin ardından, "sayıya atanmaya hazır" makaleyi bir sayıya eklemek için,

**Ayarlar>>Sayılar** menüsüne geçiniz.

Yeni oluştur butonu ile sayı oluşturabilirsiniz. Sayı daha önceden oluşturulmuş ise aşağıdaki listede görebilirsiniz.

Sayıya makale eklemek için, sayının yanındaki "Makaleler" butonuna tıklayınız. Ek dosyaları, "sayı dosyaları" butonundan yükleyebilirsiniz. Örneğin; Kapak, içindekiler, editörden, jenerik vb. DergiPark

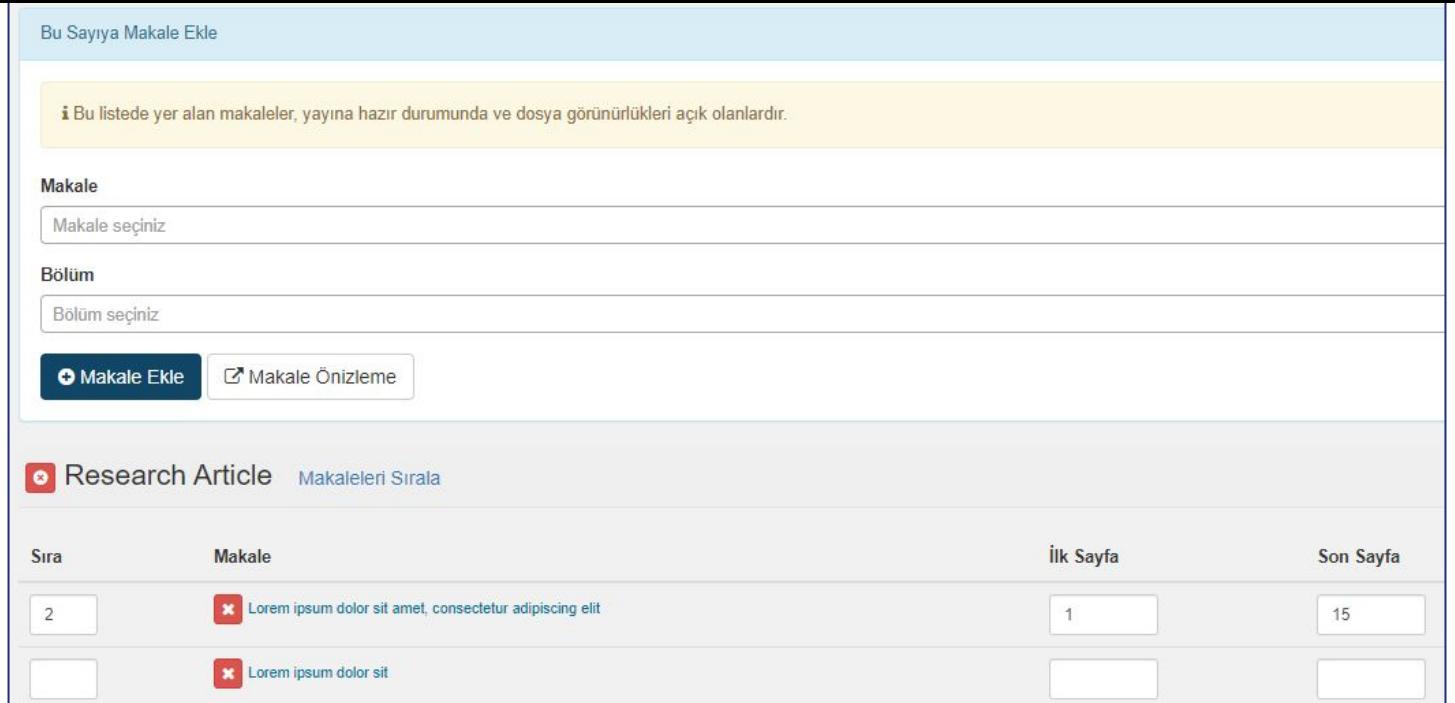

Makaleler butonu ile açılan sayfada "Makaleleri Düzenle" butonuna tıklayınız.

Böylece sayıya makale ekleyeceğiniz sayfa açılır. Bu sayfada listeden makale seçerek sayıya ekleyebilirsiniz.

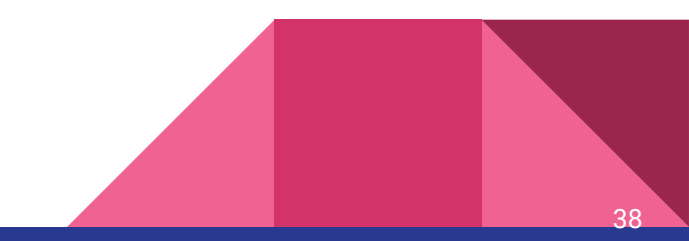

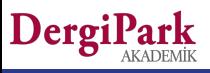

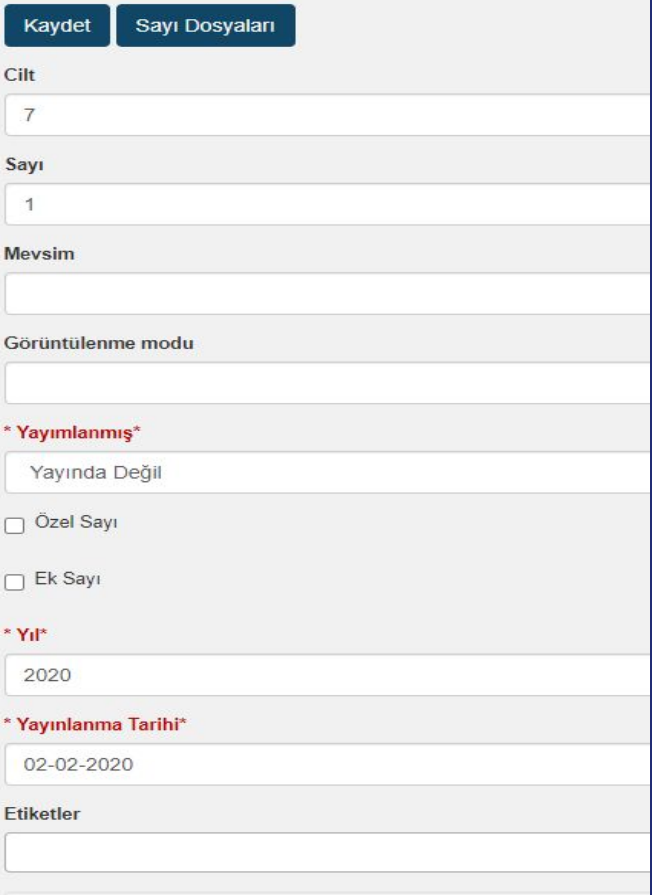

Sayı Tam Dosyası

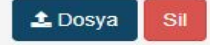

Sayıya makaleleri eklediğinizde yayınlama aşamasına geçebilirsiniz. Sayılar menüsünde, sayının yanındaki Düzenle seçeneğine tıklayınız. Açılan sayfada sayının yayın durumunu seçiniz.

Yayın tarihini kontrol ediniz.

Sayının tüm makalelerini içeren tam sayı dosyasını yükleyiniz.

Sayfayı kaydettiğinizde, ana sayfanızda sayı yayınlanacaktır ve dergideki kullanıcılara, sayının yayınlandığını bildiren mail gönderilecektir.

Son sayı işaretlediğinizde sayı ana sayfanızda makaleleri ile açık bir şekilde gösterilecektir.

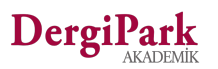

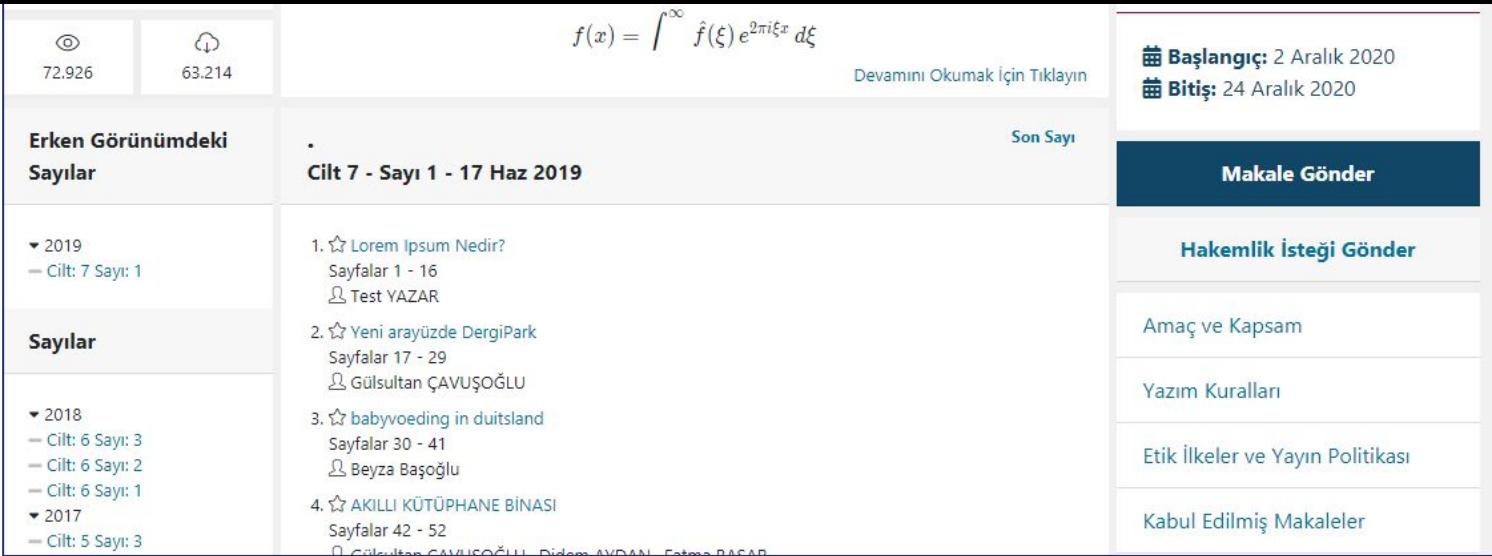

Sayıyı yayınladığınızda ve son sayı işaretlediğinizde ana sayfanızda gösterilir.

Sayıyı erken görünümde, gelecek sayı olarak, özel sayı, ek sayı ya da doğrudan yayında durumu ile yayınlayabilirsiniz.

Erken görünüm ve gelecek sayı olarak yayınladığınızda süre kısıtı olmadan sayıda düzenleme, makale ekleme veya çıkarma yapabilirsiniz. Yayın tarihi geldiğinde yayında durumuna çekmelisiniz.

Yayında durumu ile yayınladığınızda, düzenleme süresi 5 gündür.

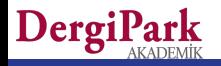

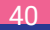

# **İyi çalışmalar dileriz**

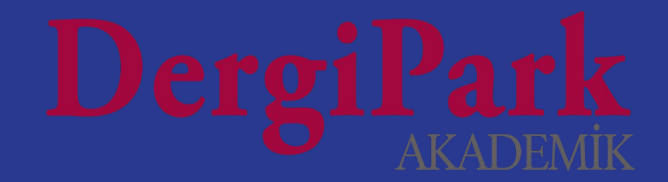